# Novo Portal Empresarial

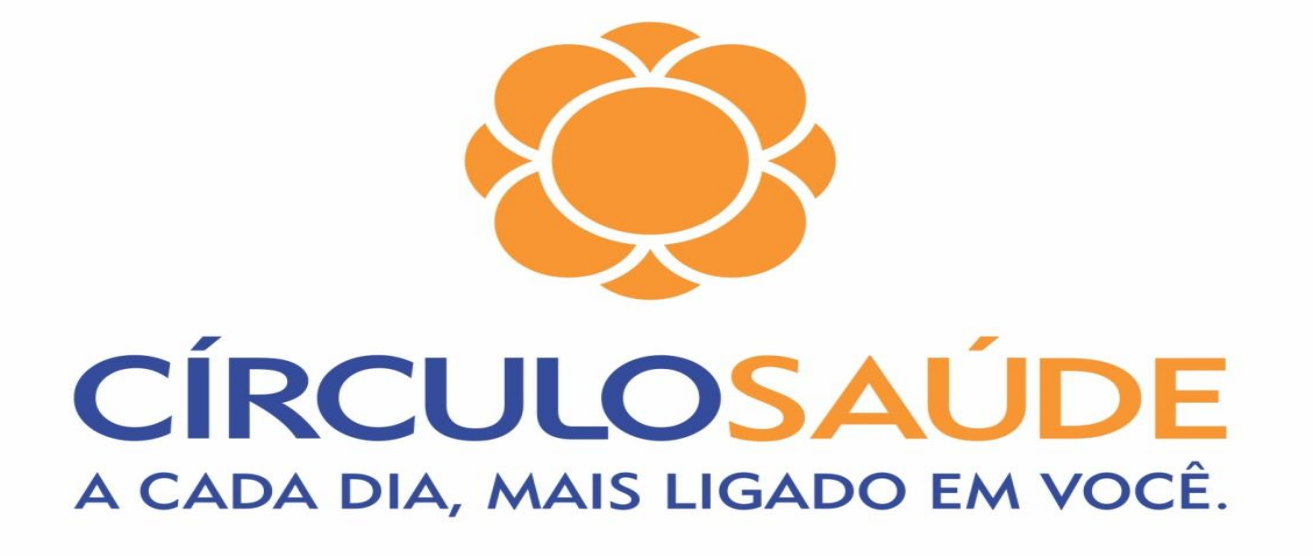

O Círculo pensando nas mais de 3.100 empresas clientes e 127 mil vidas protegidas, apresenta a nova Ferramenta de Movimentação de Beneficiários.

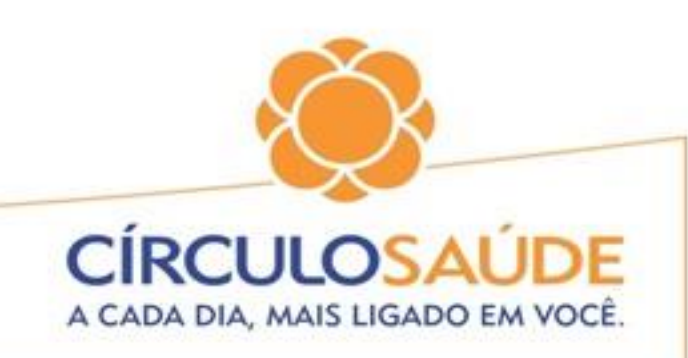

# Em seu novo formato, o Portal Empresarial proporcionará uma nova experiência digital de forma intuitiva e facilitada.

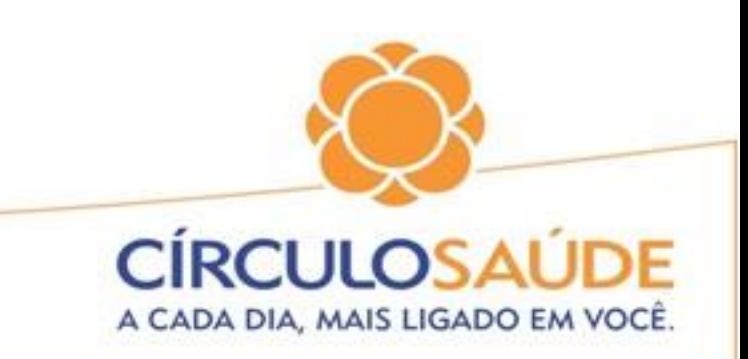

# Importante!!!

# As obrigatoriedades de documentos contidas nesse manual, serão exigidas a partir de 01.09.21

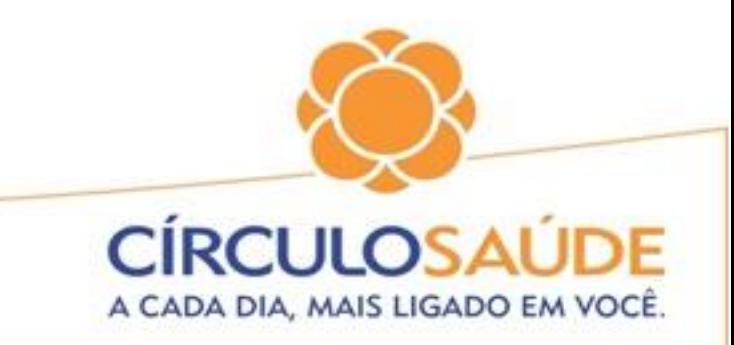

# Para ter acesso a todas as informações será preciso seguir os passos abaixo:

Acesse o site do Círculo **[www.circulosaude.com.br](http://www.circulosaude.com.br/)**

Clique no ícone **Para Empresa – Já sou Cliente**

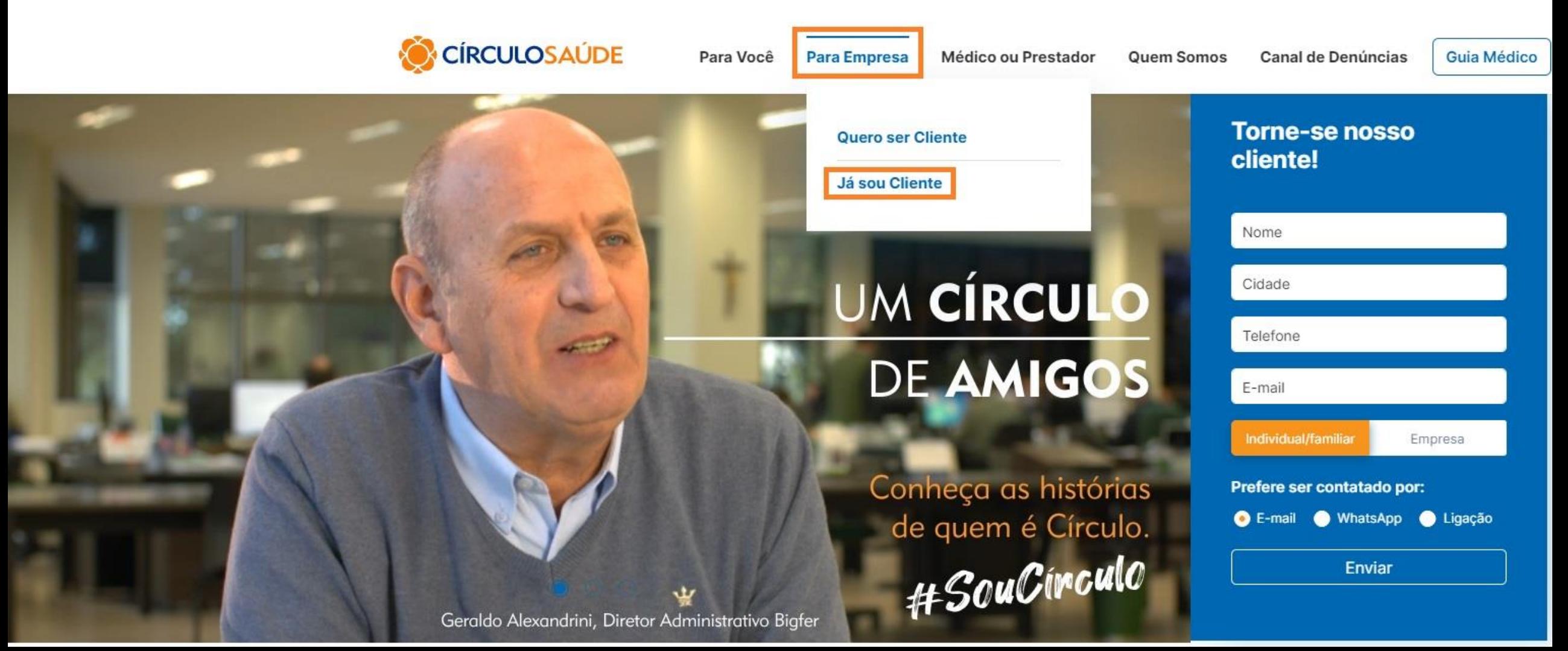

## **Serviços Online**

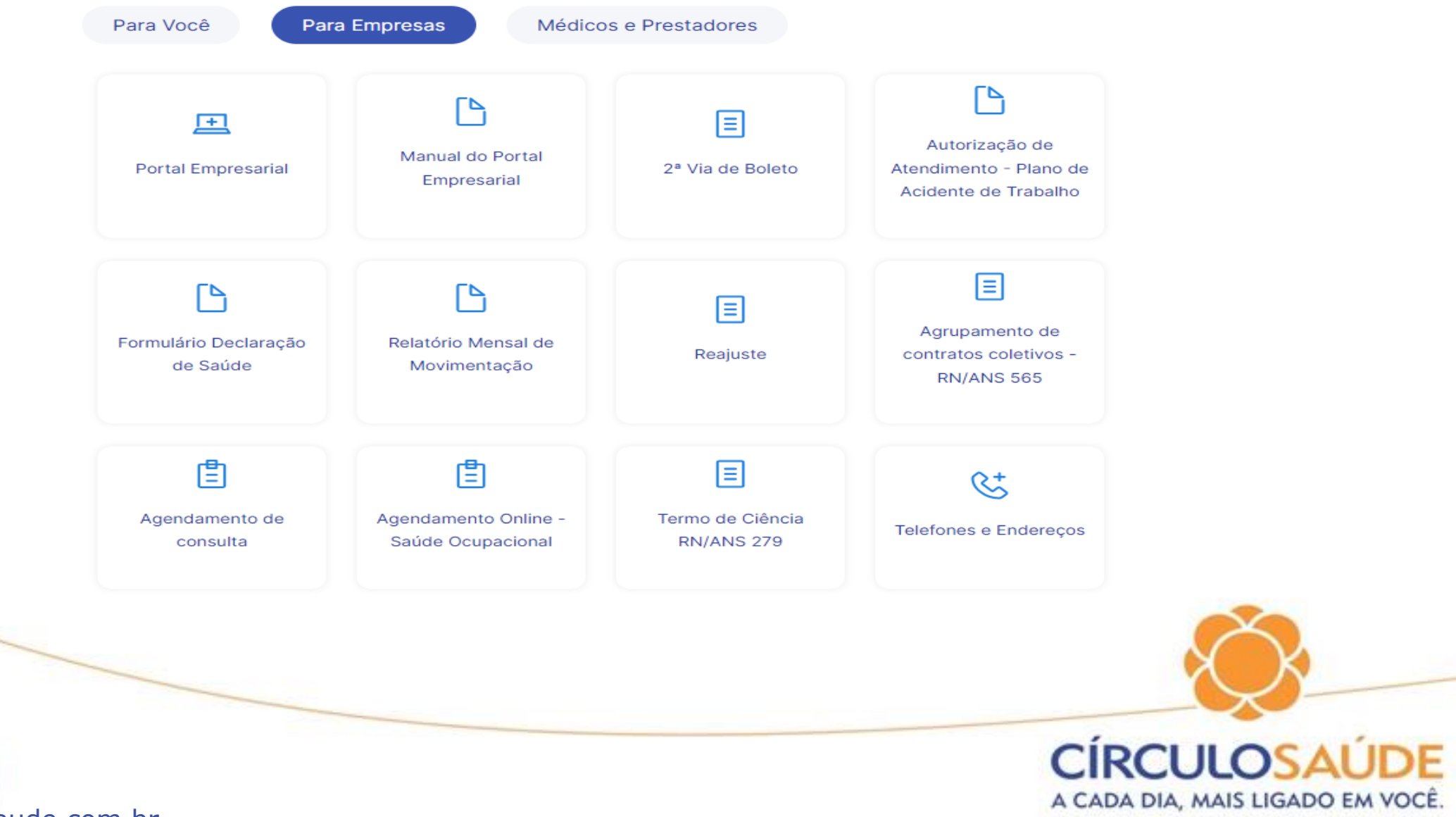

# Ao acessar o Portal Empresarial, os campos Usuário e Senha devem ser preenchidos corretamente:

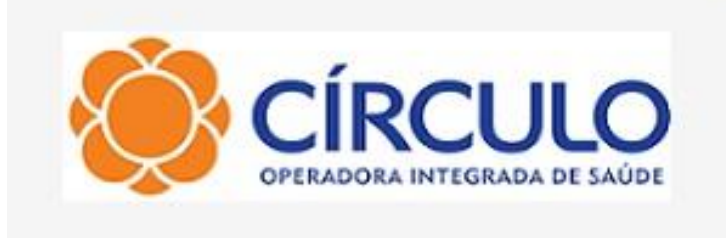

Seja bem-vindo,

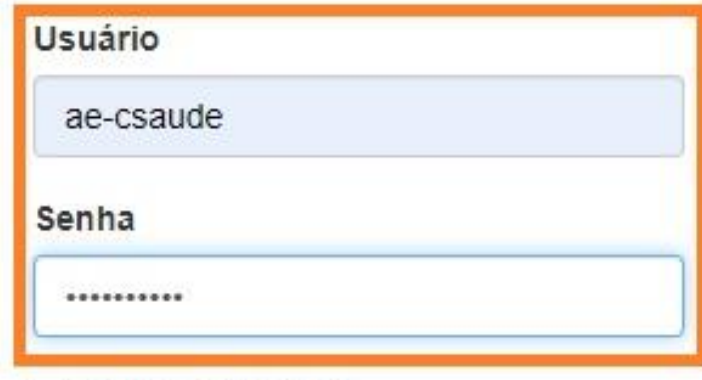

Utilizar domínio?

**Entrar** 

**CIRCI** A CADA DIA, MAIS LIGADO EM VOCE

# Ao efetuar seu login, as opções abaixo estarão disponíveis para acesso:

#### Movimentação de Beneficiários

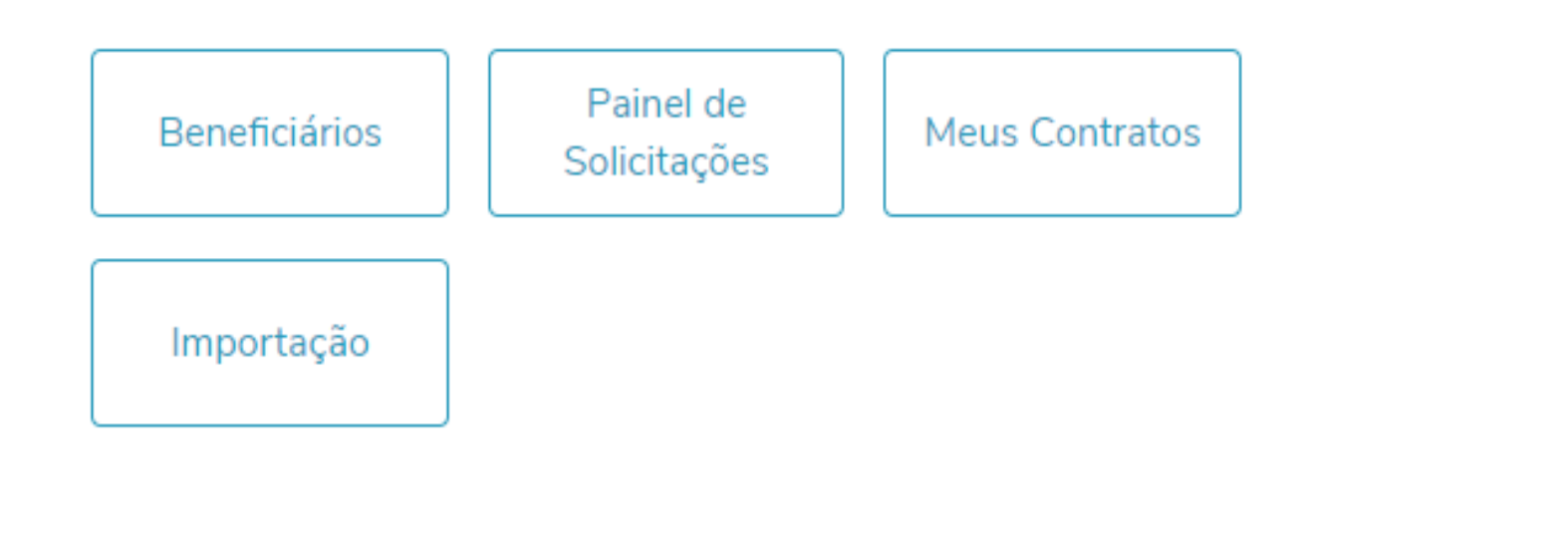

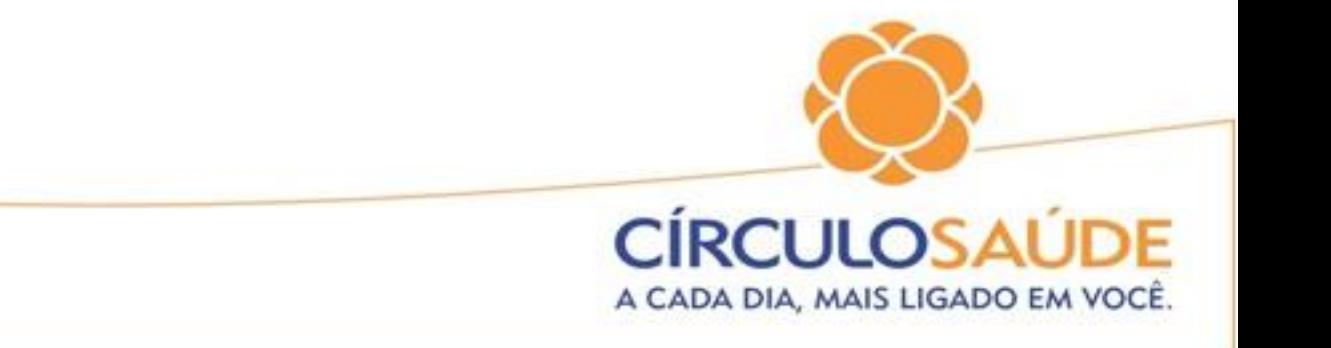

#### Relatórios

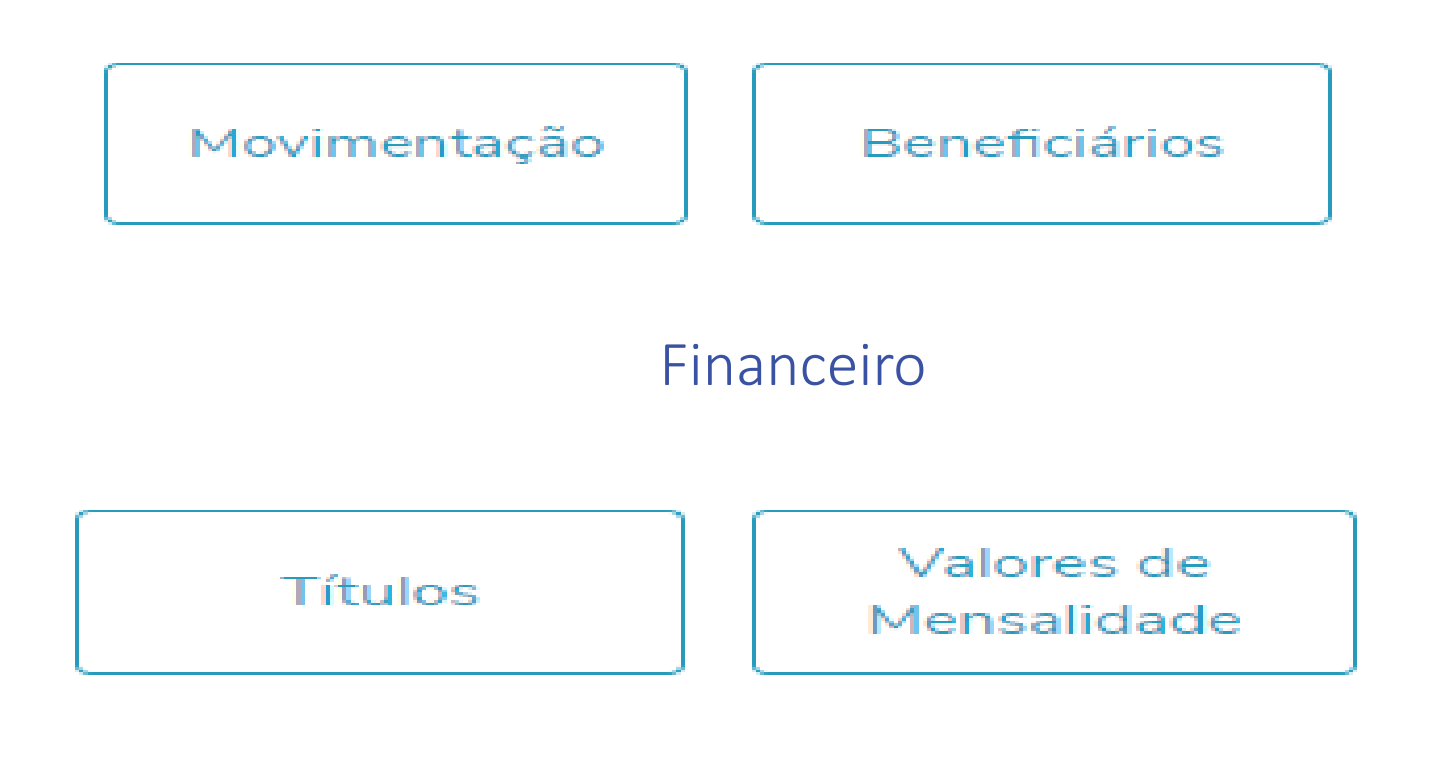

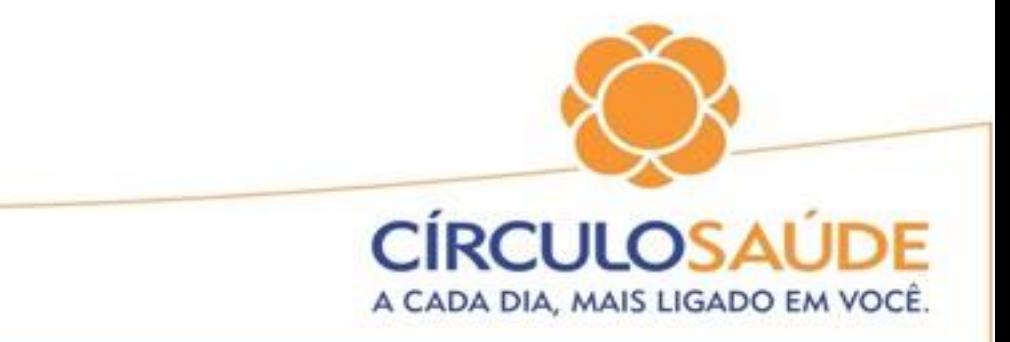

# Movimentação de Beneficiários

#### Esta opção permite à Empresa realizar Inclusões e Exclusões, além de consultar informações referentes ao Cadastro do Beneficiário

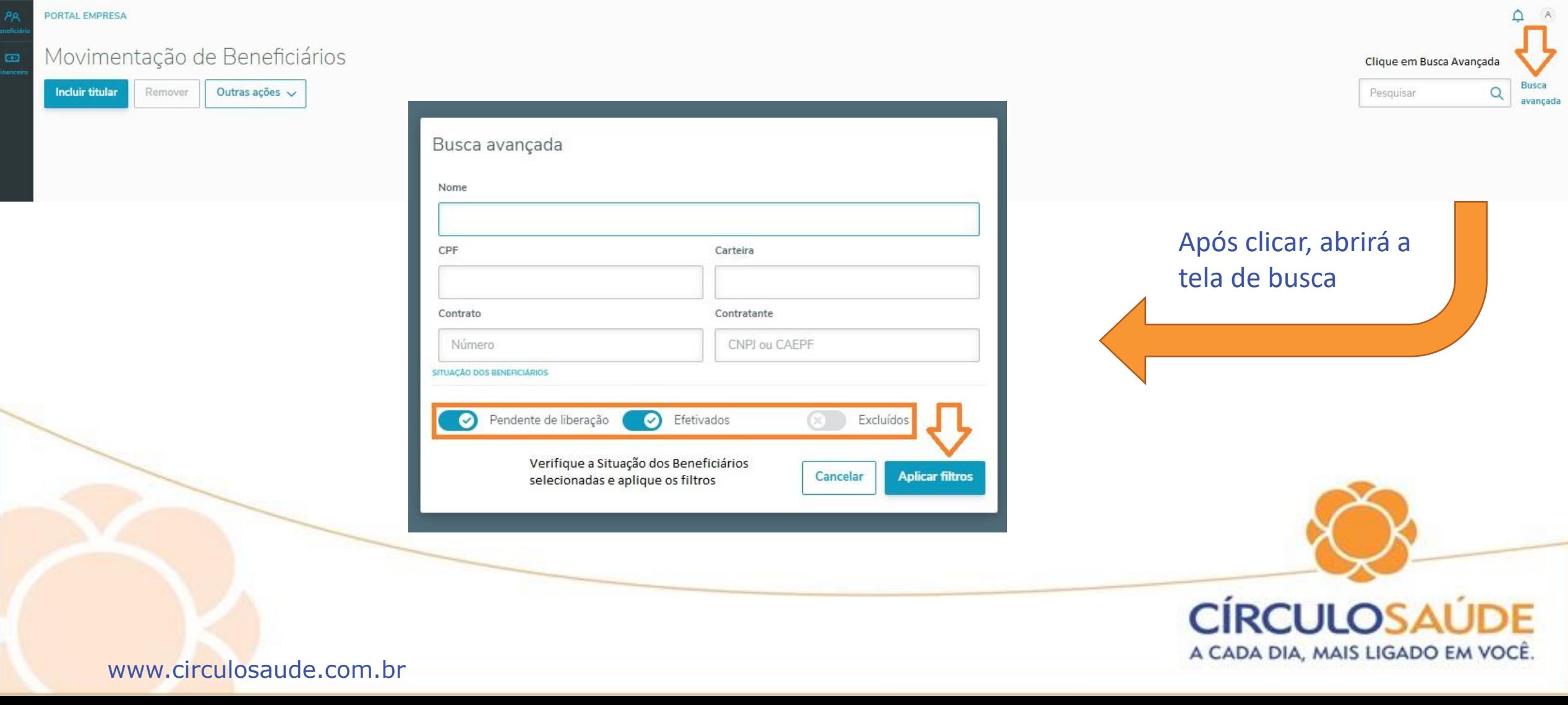

# Efetuando a aplicação dos filtros, irão aparecer os beneficiários

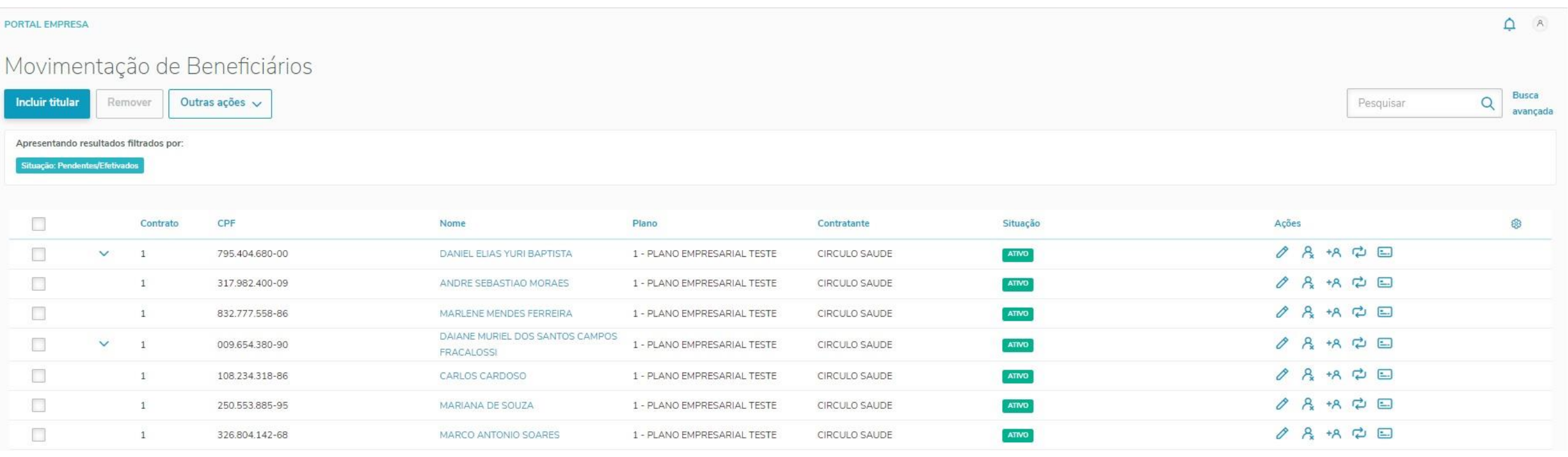

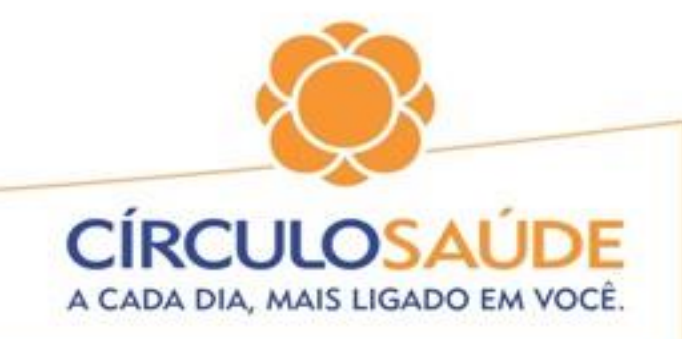

# Inclusão de Titular

## Selecione "Incluir Titular" e após o Contrato/Termo que o beneficiário será cadastrado

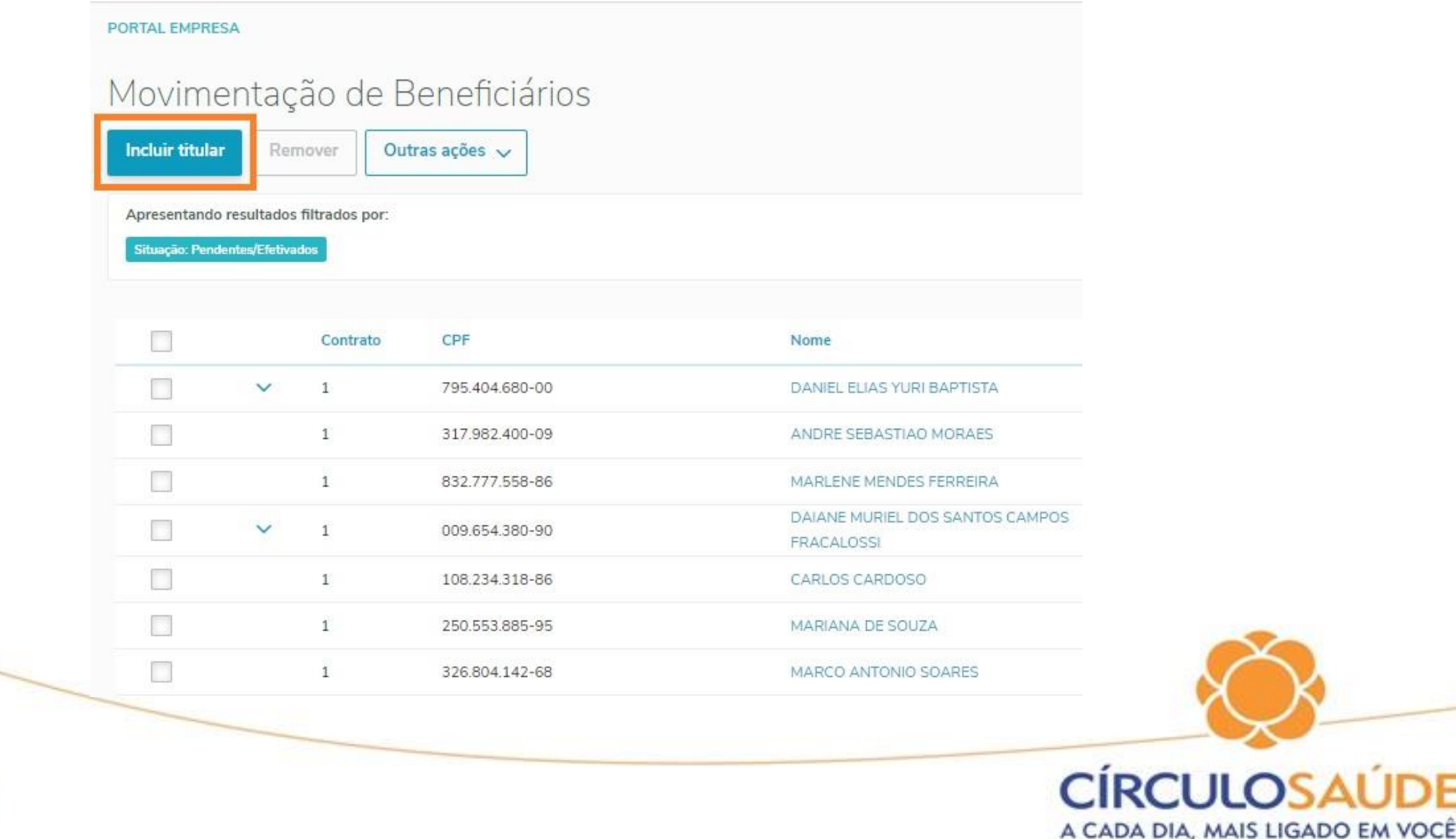

#### Adicionar beneficiário

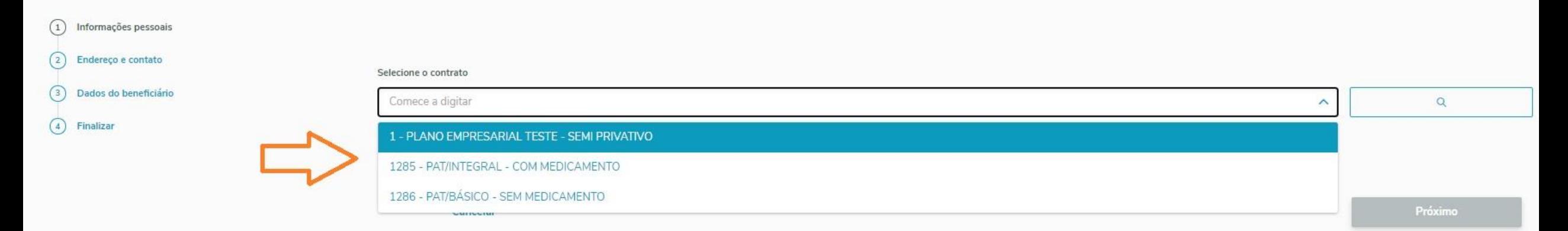

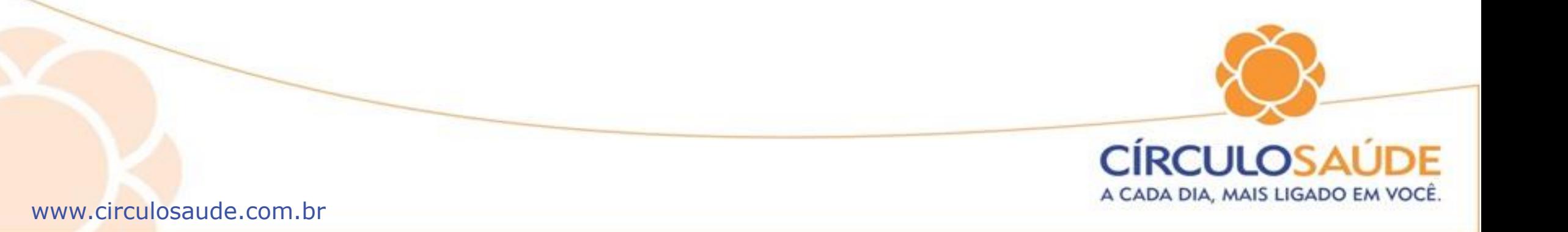

### • Selecionado o Contrato, os dados do beneficiário deverão ser preenchidos e juntamente anexados os documentos obrigatórios:

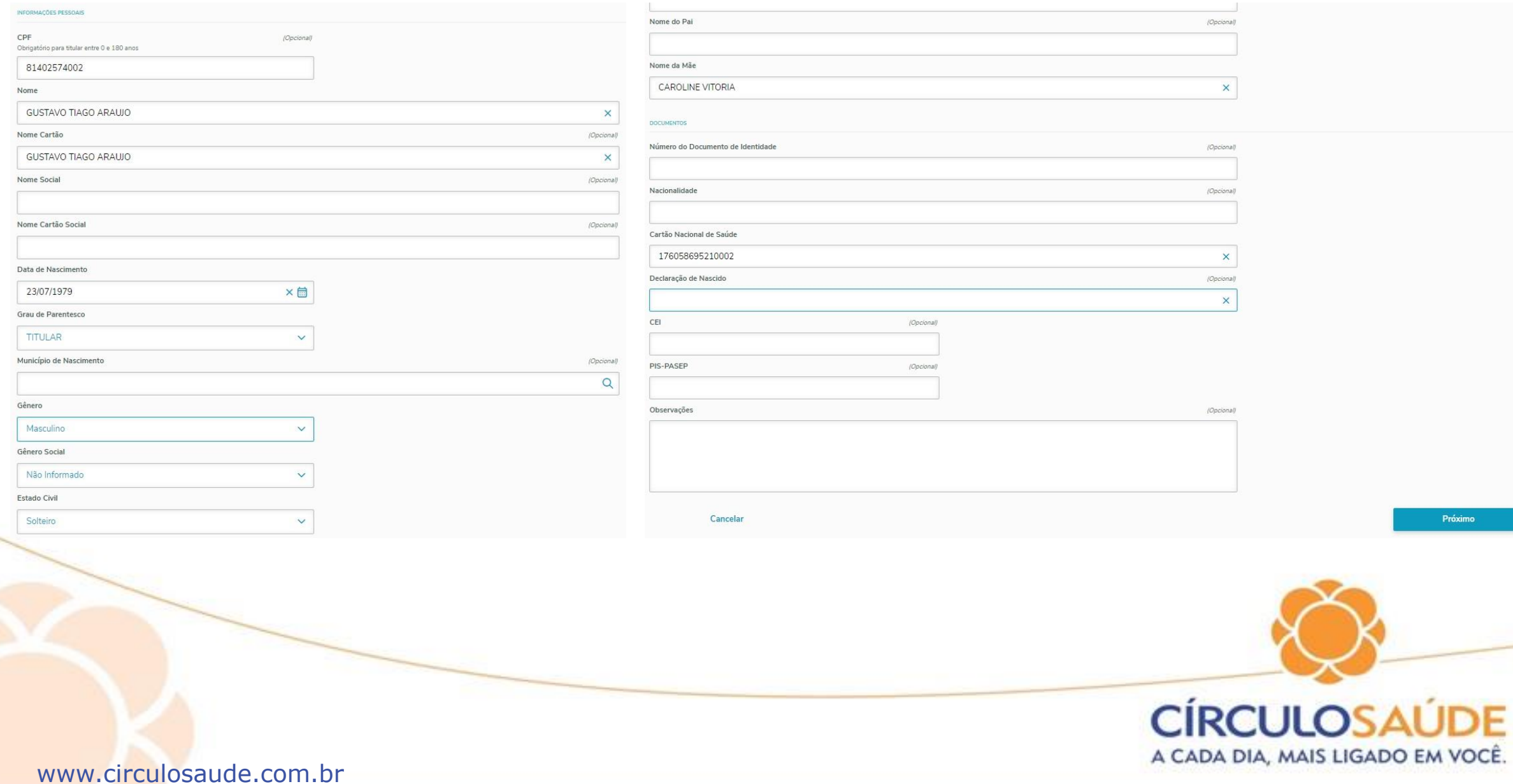

#### Adicionar beneficiário

ENDEREÇO

(1) Informações pessoais

 $(2)$  Endereço e contato

3 Dados do beneficiário

4 Finalizar

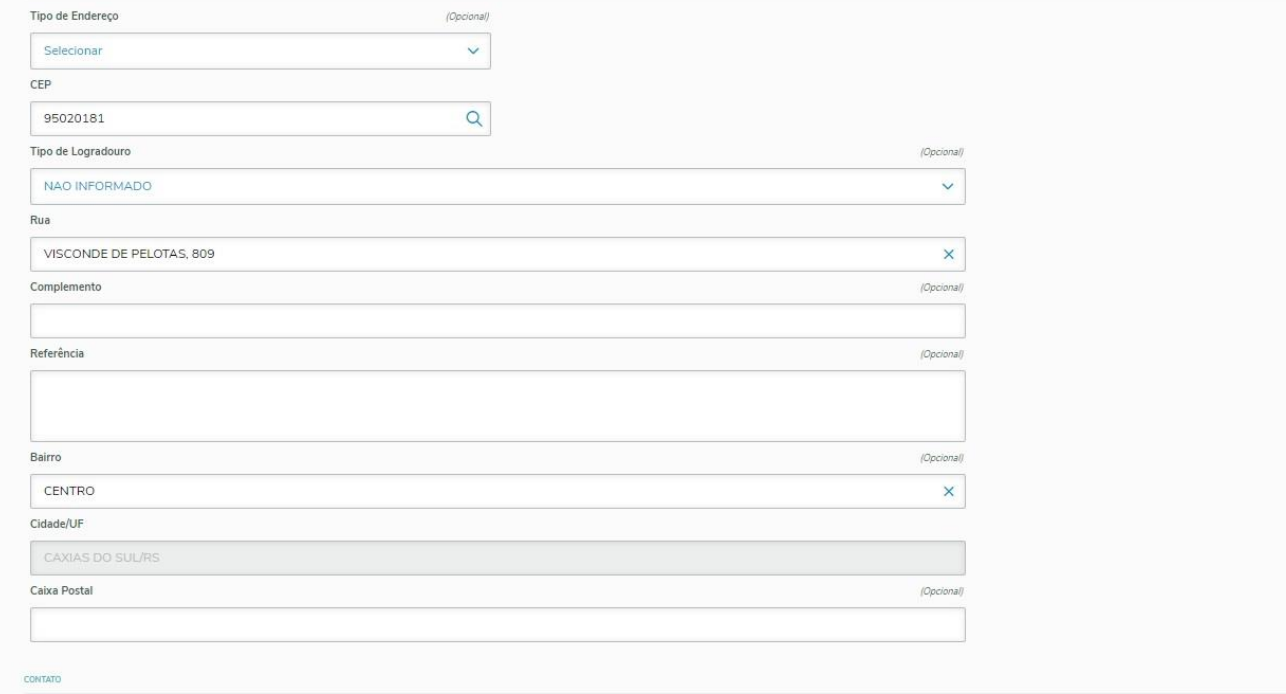

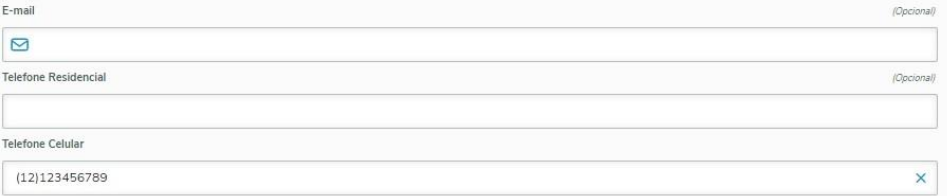

Cancelar

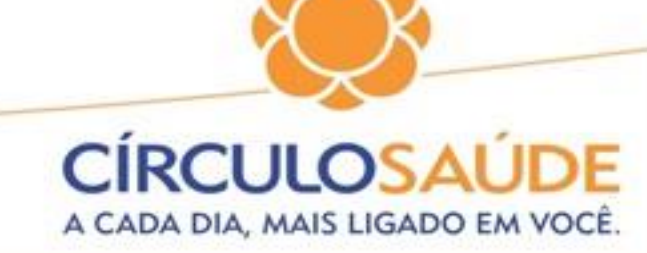

Próximo

#### Adicionar beneficiário

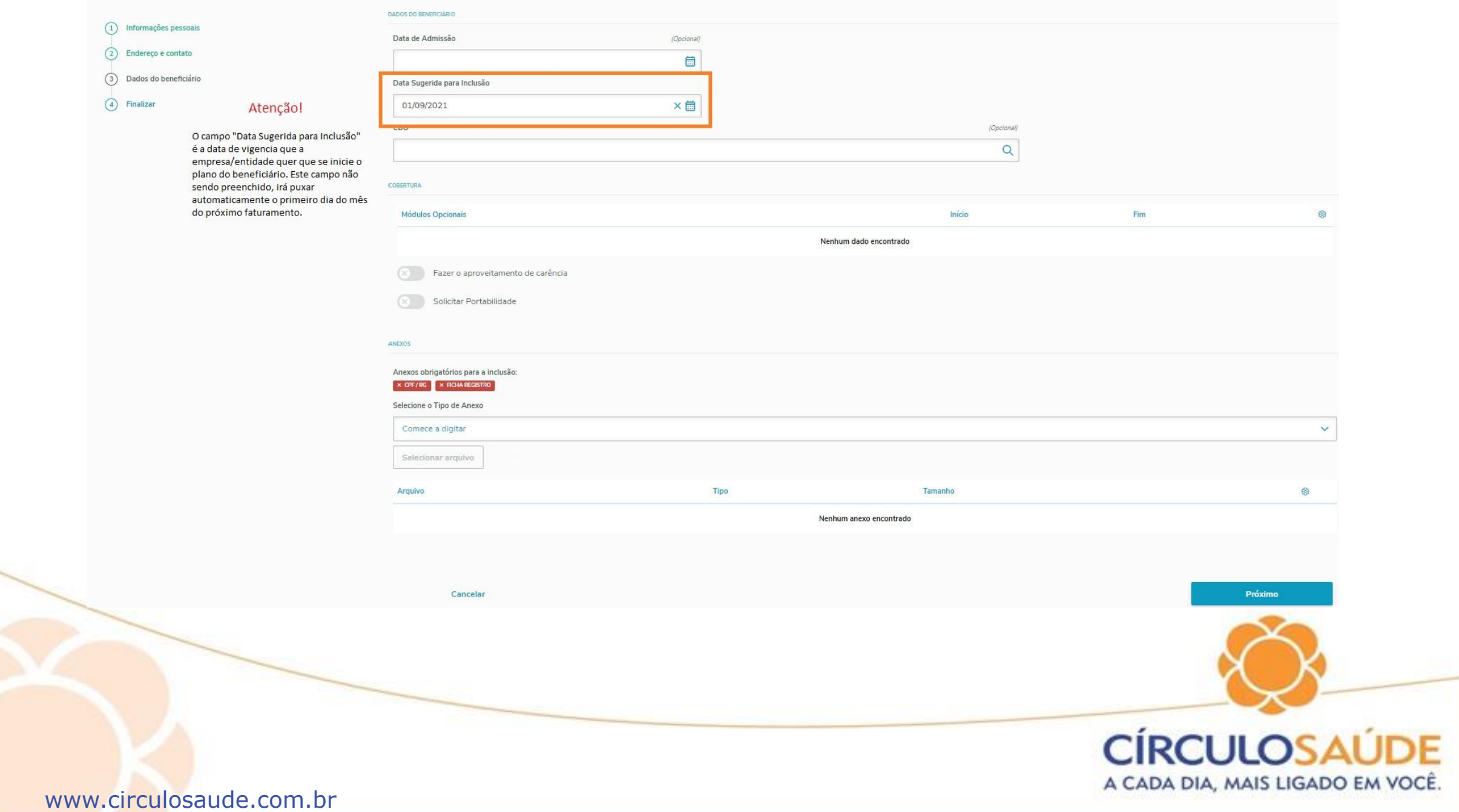

#### • Se tratando de inclusão de Titular, deverá ser anexado o comprovante de Vínculo com a empresa/entidade.

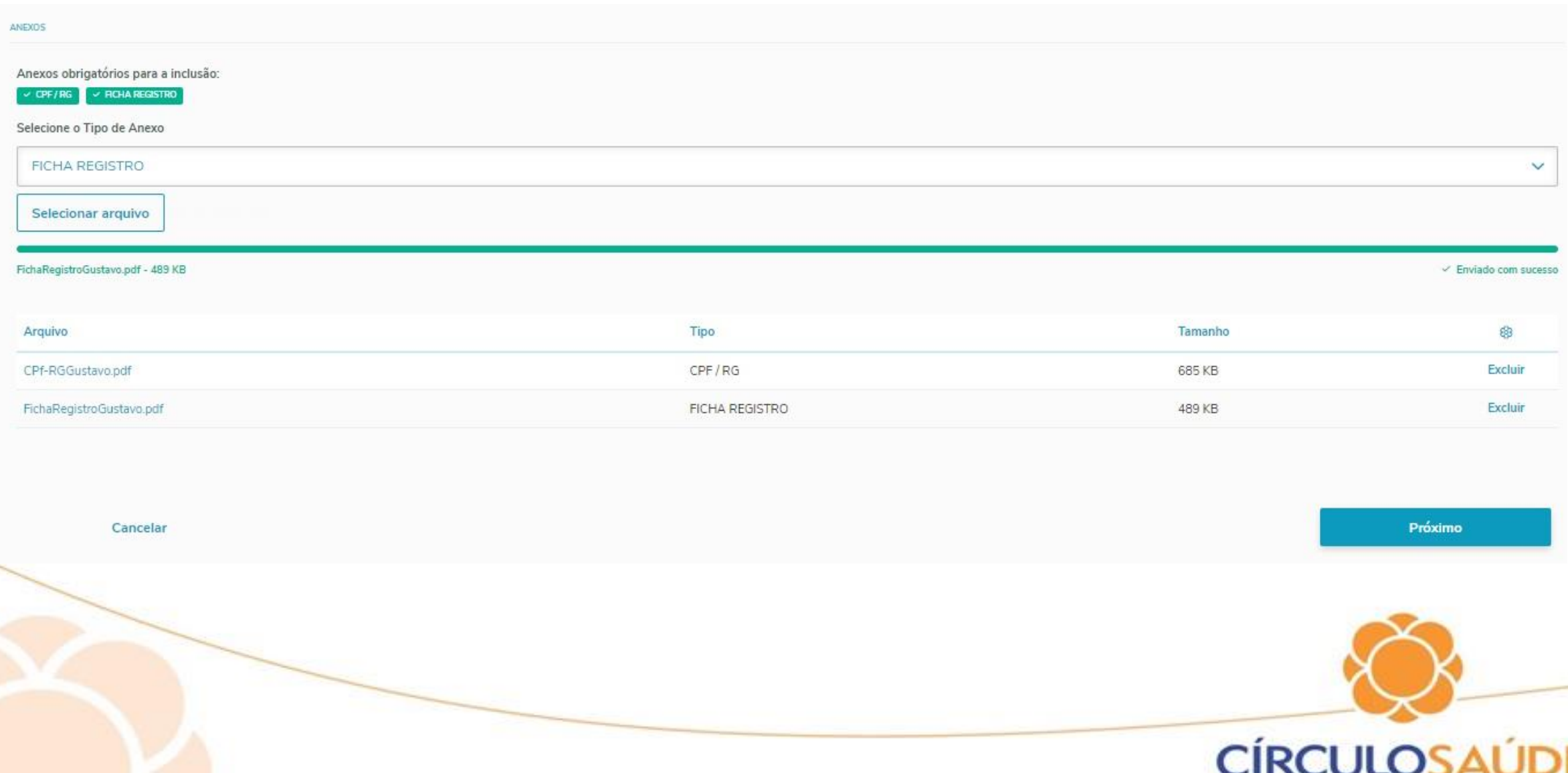

A CADA DIA, MAIS LIGADO EM VOCÊ

### • Confira as informações preenchidas e finalize o cadastro.

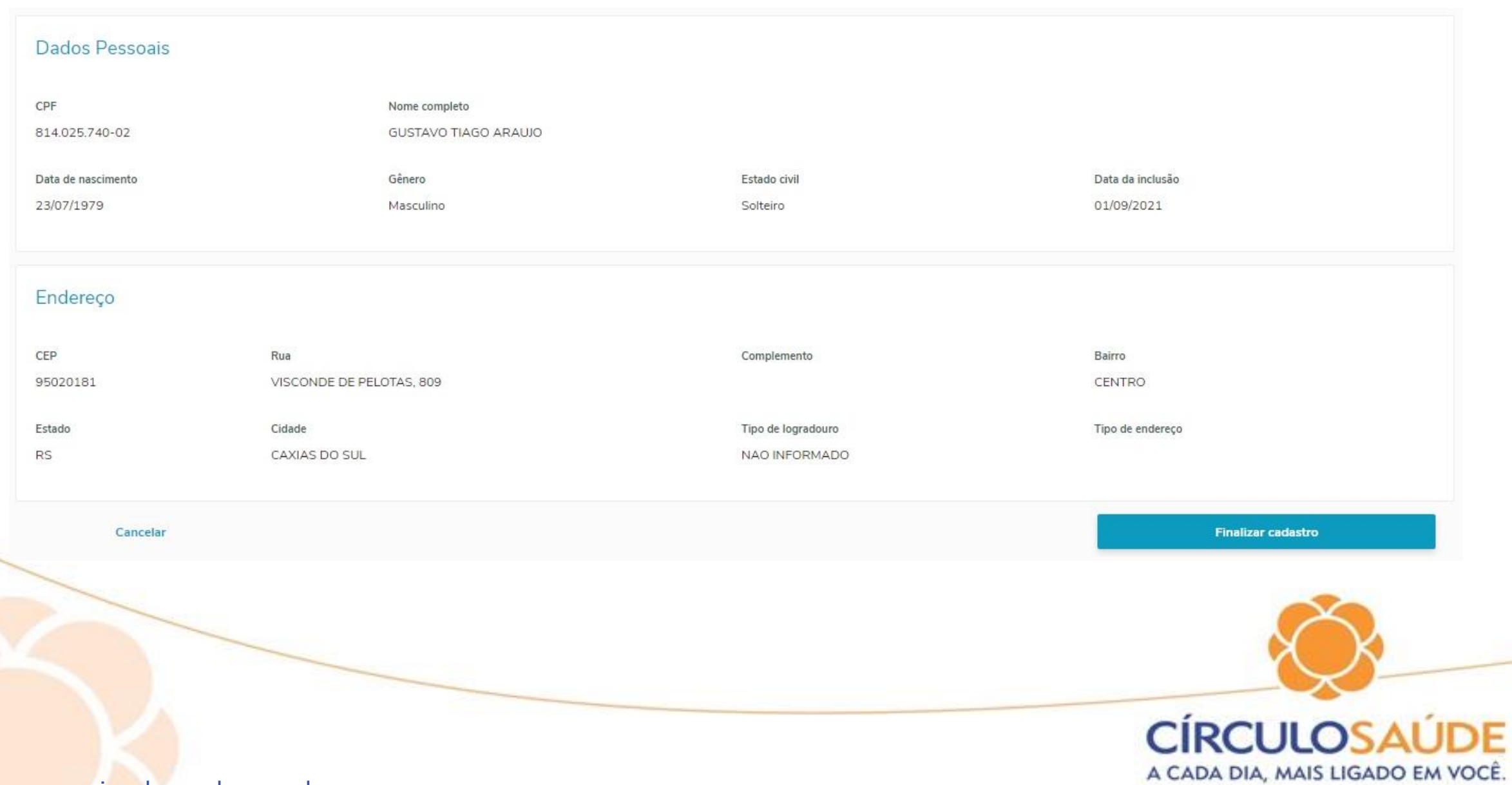

# Inclusão de Dependente

A inclusão do dependente pode ser efetivada logo após a inclusão do titular:

Adicionar beneficiário

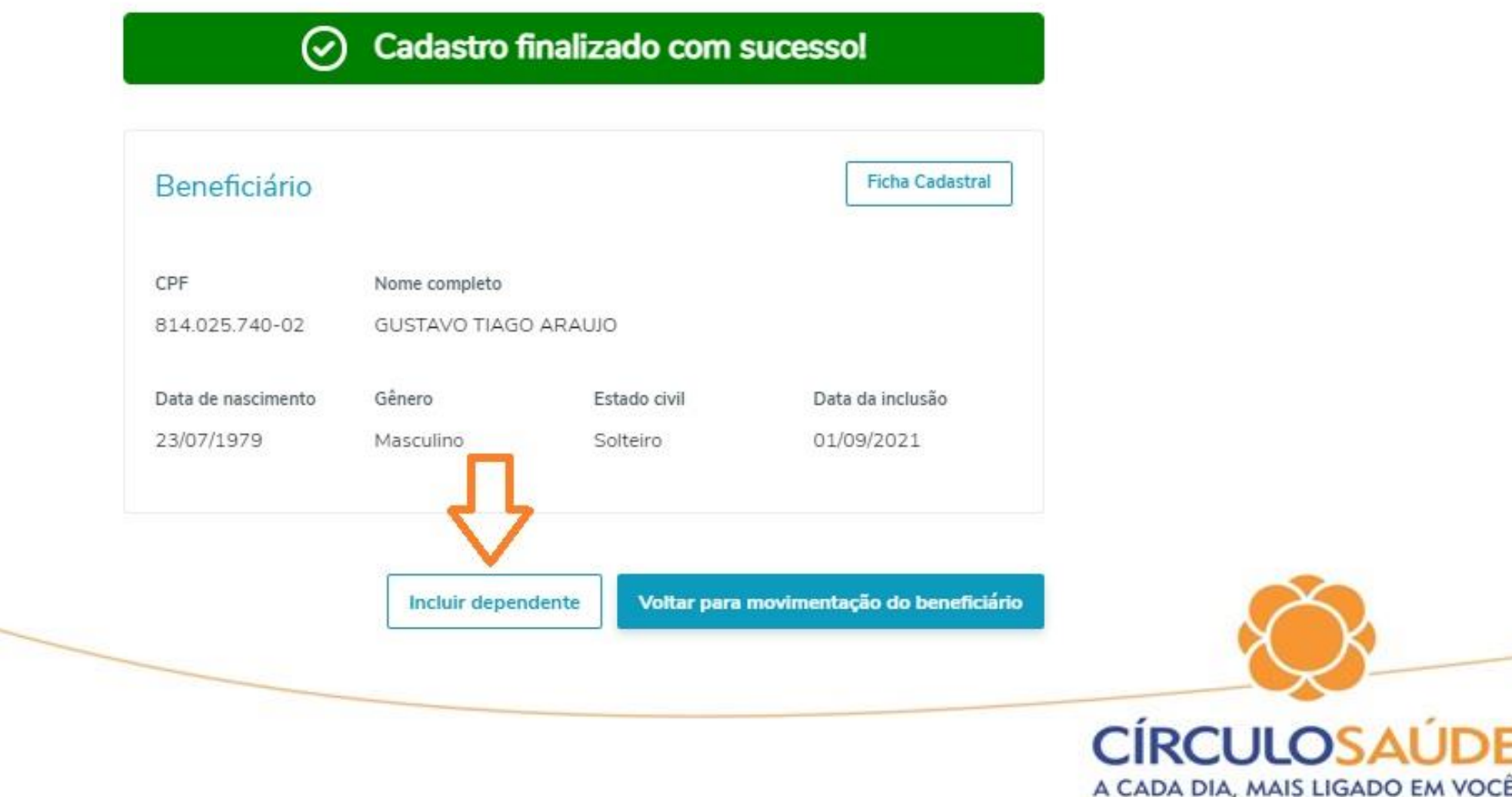

• Se a inclusão for posterior a do titular deve-se ir em Movimentação de Beneficiários, selecionar o titular ao qual será incluído o dependente e clicar em "Incluir Dependente"

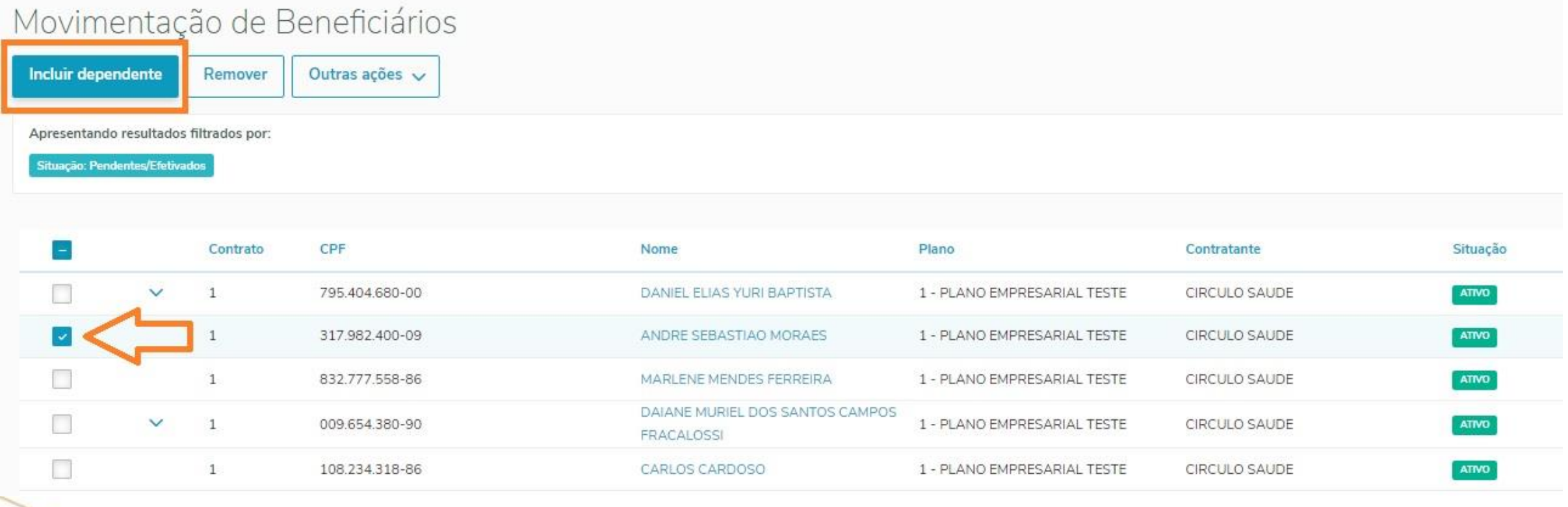

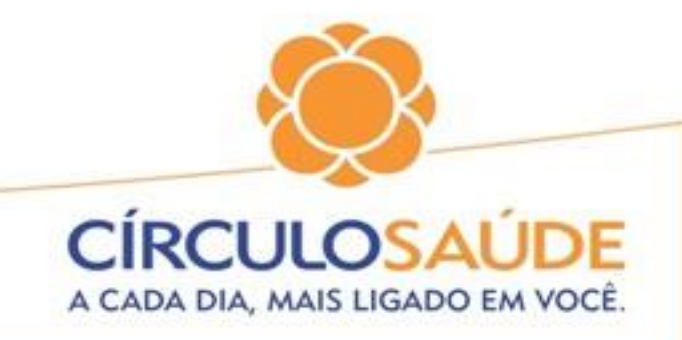

## Pode-se também selecionar o ícone +A após selecionar o titular. Esta funcionalidade está disponível na coluna "Ações"

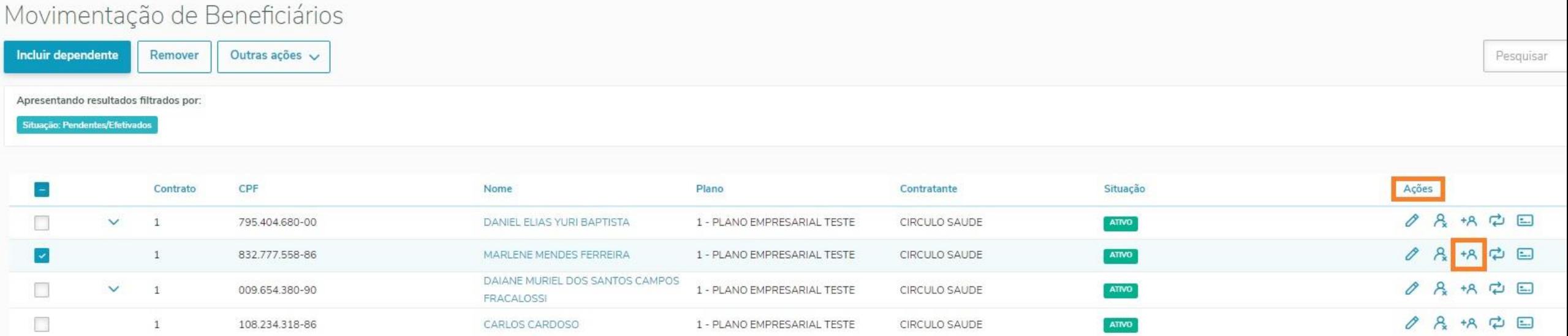

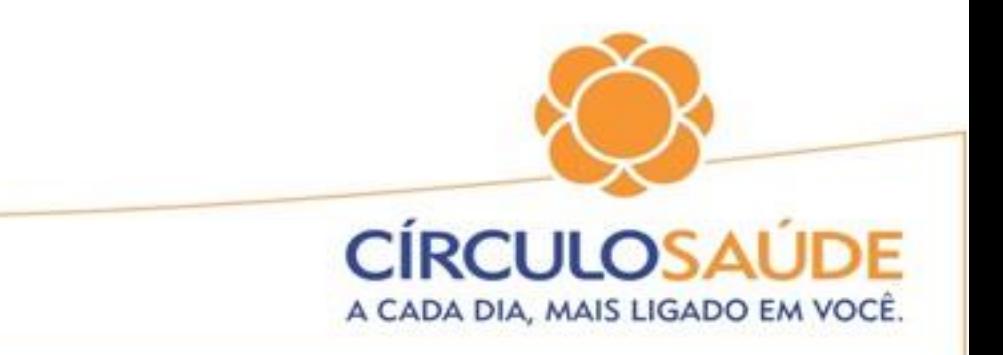

• Preencha com as informações do dependente e selecione no campo "Grau de Parentesco" selecione o grau referente ao titular. Após clique em Finalizar Cadastro.

#### Dados Pessoais

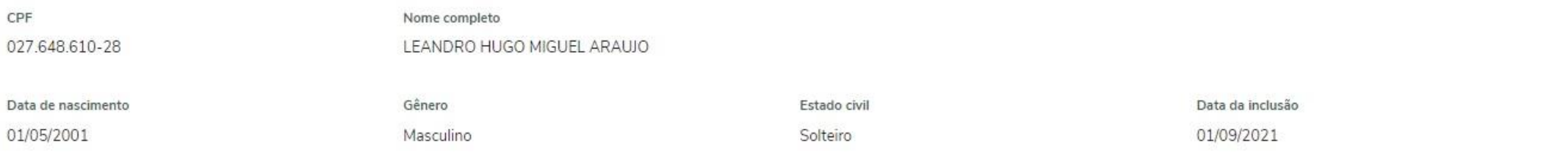

#### Endereço (Utiliza endereço do Titular)

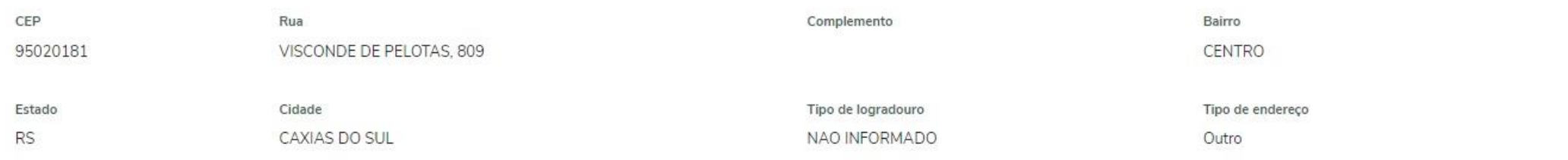

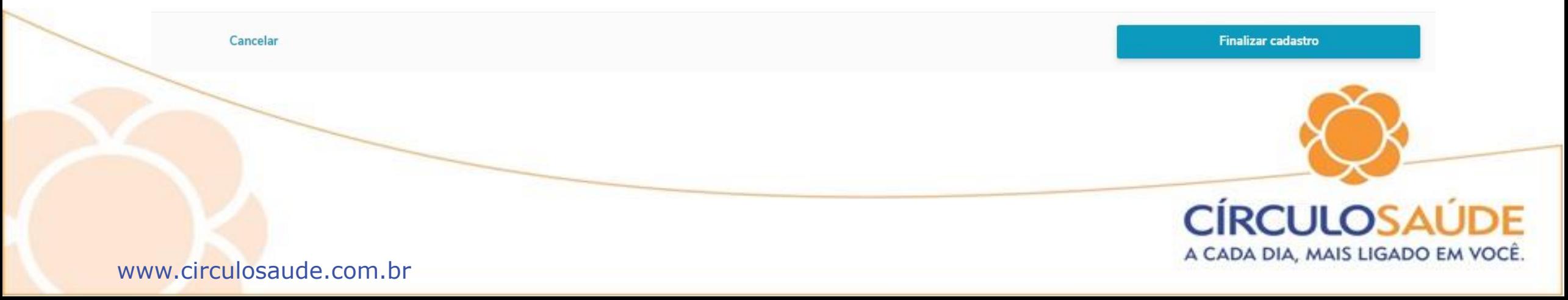

• Documentos obrigatórios para inclusão:

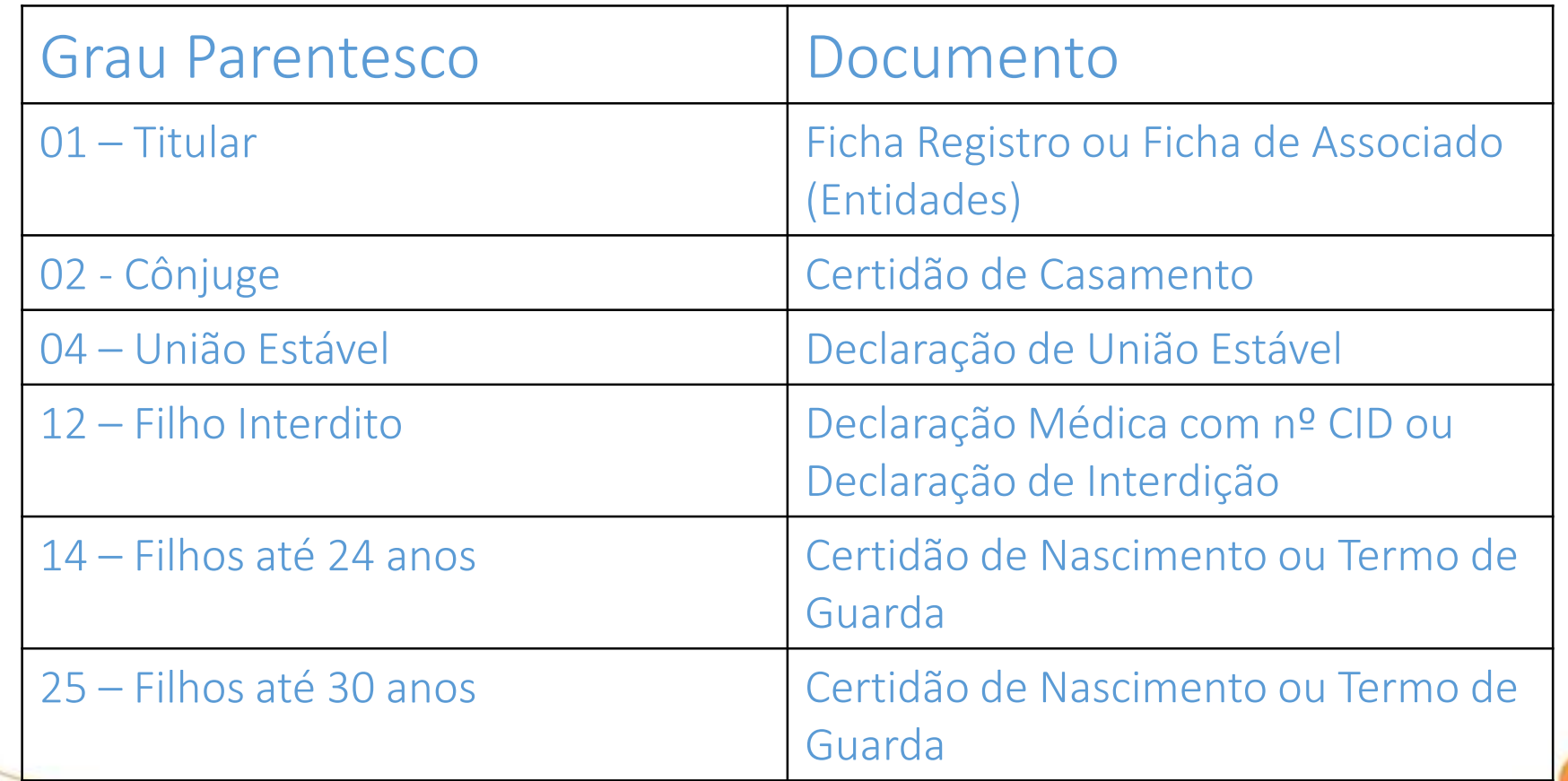

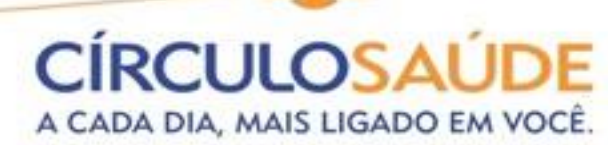

• As inclusões efetuadas podem ser acompanhas através do Painel de Solicitações na aba "Em Auditoria" e após a Operadora auditar a movimentação passarão para "Aprovadas, "Reprovadas" ou "Minhas Pendências".

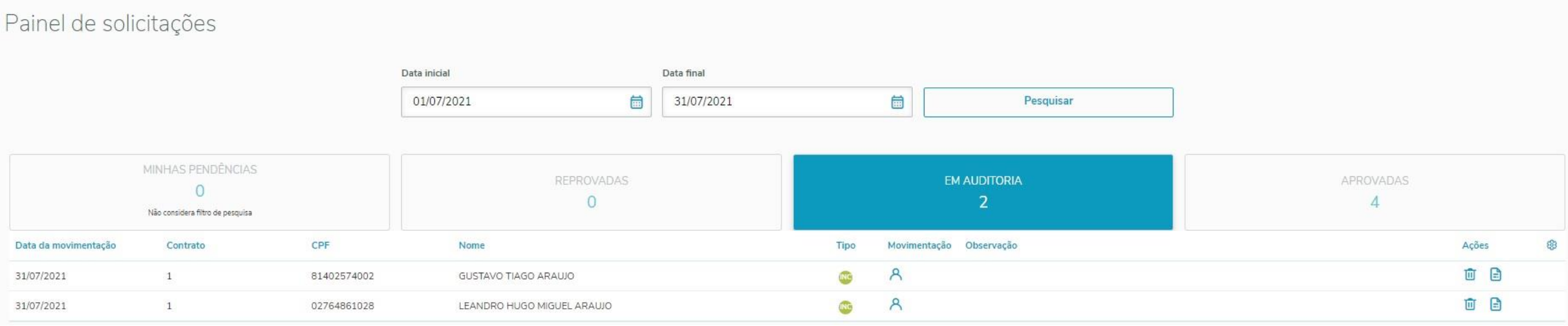

A CADA DIA, MAIS LIGADO EM VOCE www.circulosaude.com.br

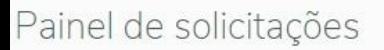

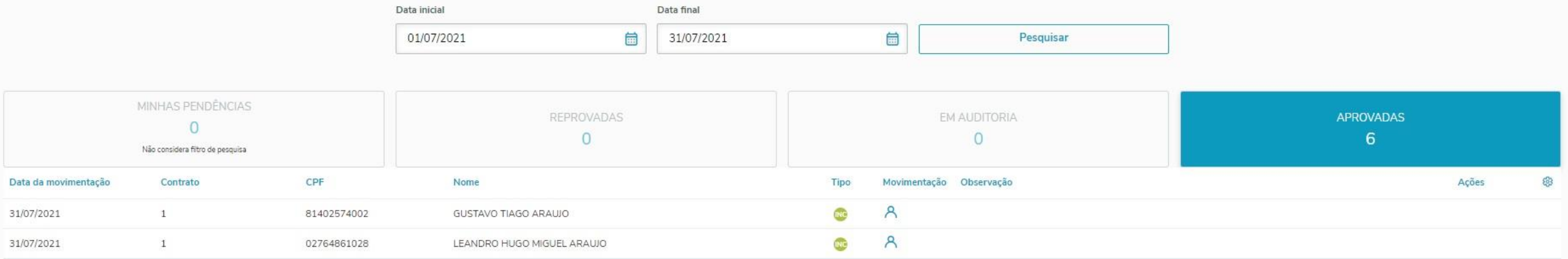

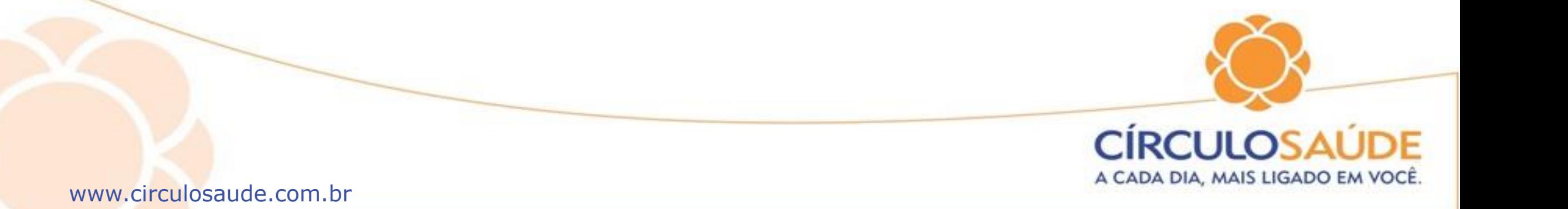

# Exclusão de Beneficiários

No menu "Movimentação de beneficiários" localize o beneficiário a ser excluído e em seguida clique em "Remover"

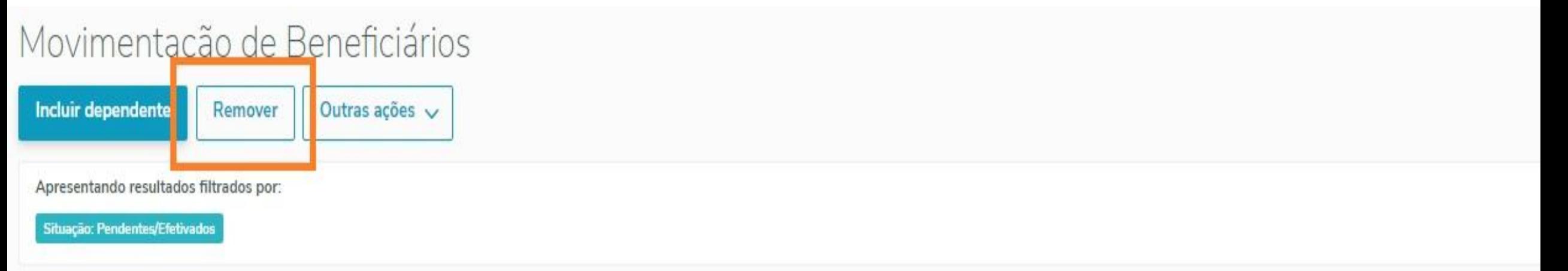

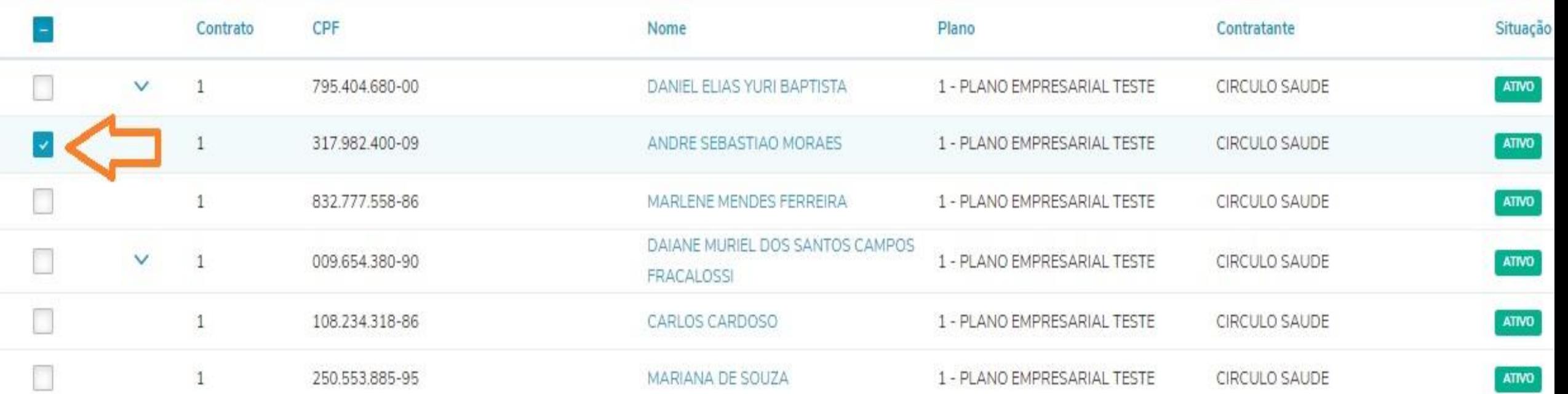

## Pode-se também selecionar o ícone  $\mathcal{P}_{\star}$  após selecionar o beneficiário a ser excluído. Esta funcionalidade está disponível na coluna "Ações"

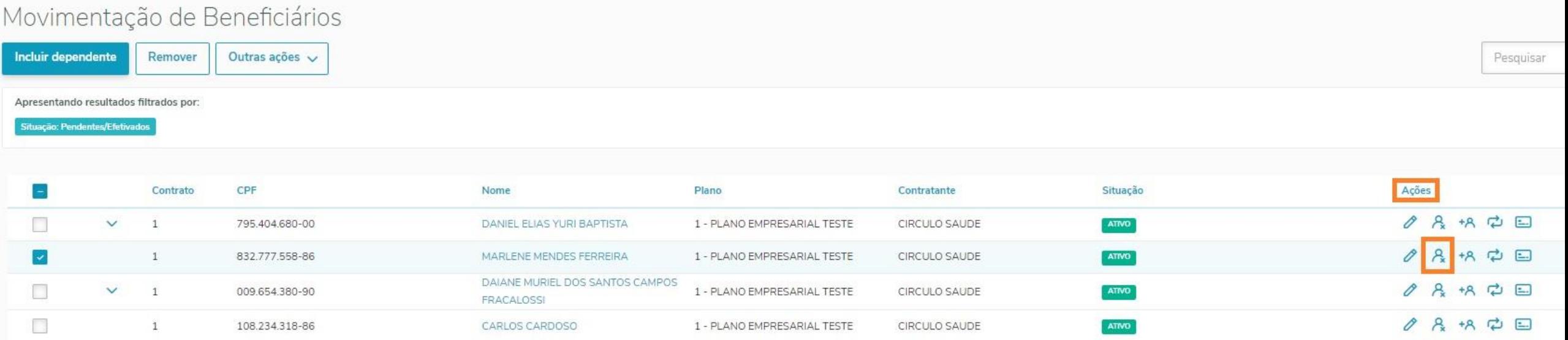

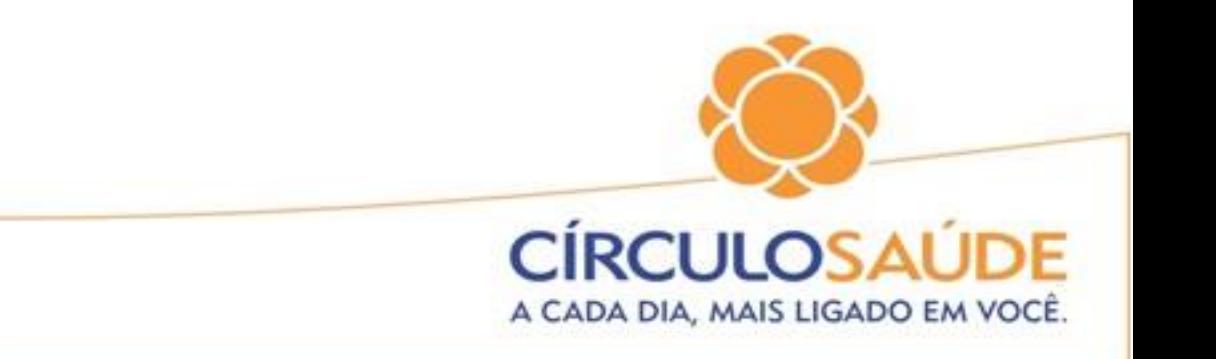

## Selecione o "Motivo da Remoção" e após clique em "Remover".

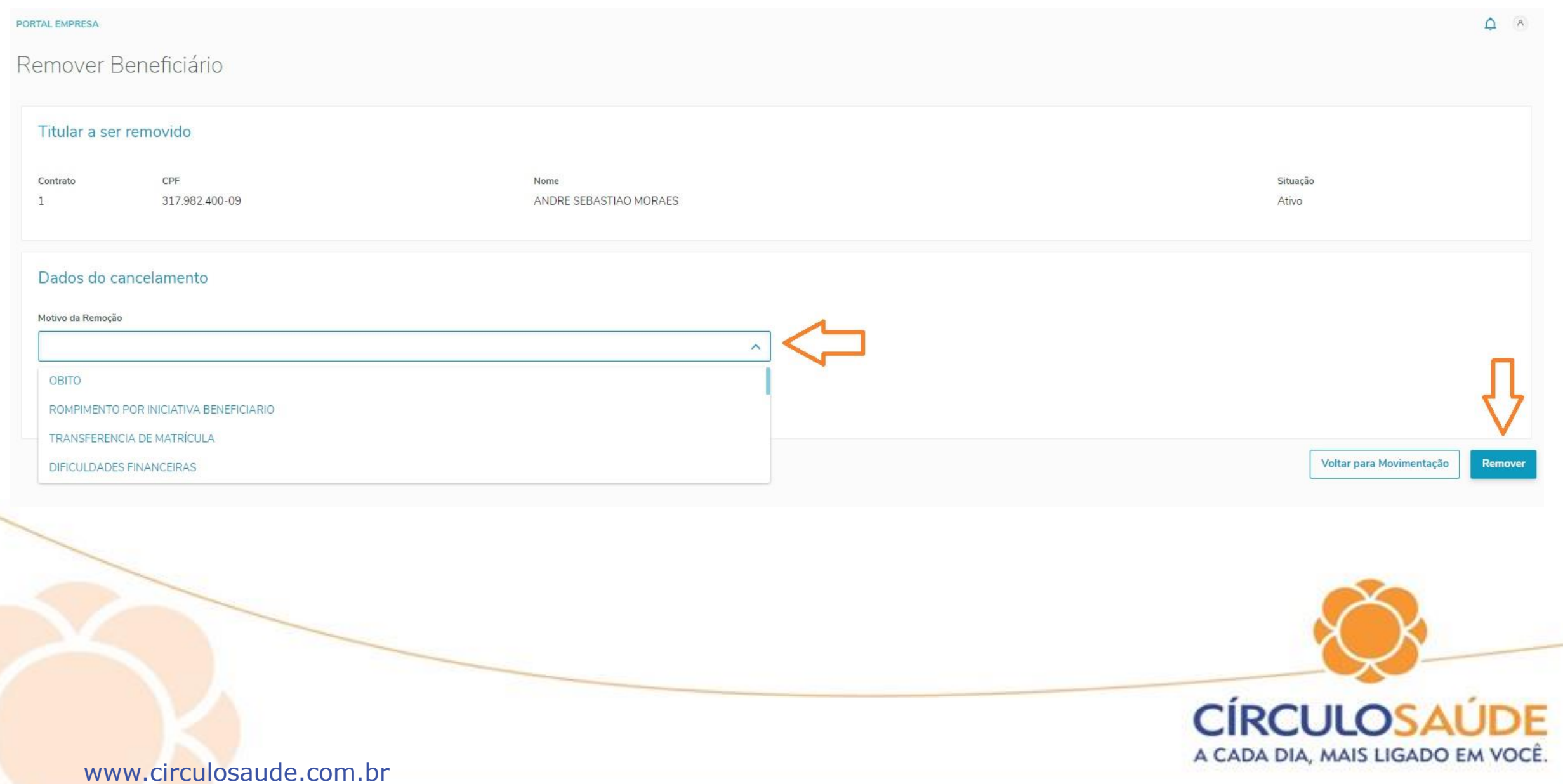

• Para alguns motivos será necessário anexar um documento obrigatório para que a exclusão seja efetivada.

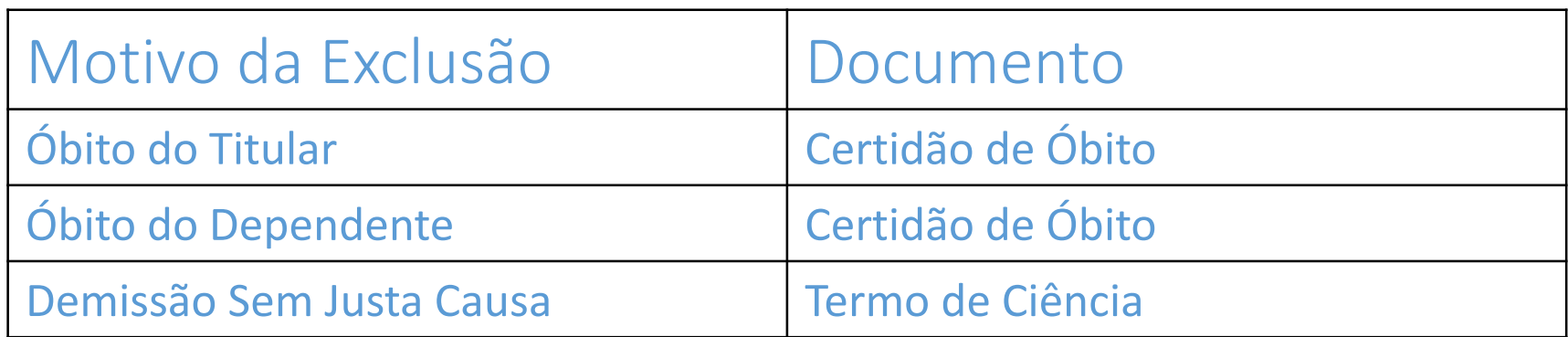

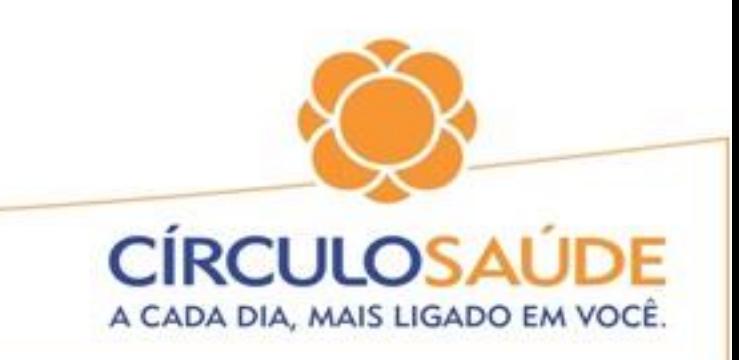

# Termo de Ciência

Para gerar o documento, selecione o beneficiário, clique em "Outras Opções" e após Termo de Ciência, encontra-se também disponível antes do acesso ao portal com usuário e senha .

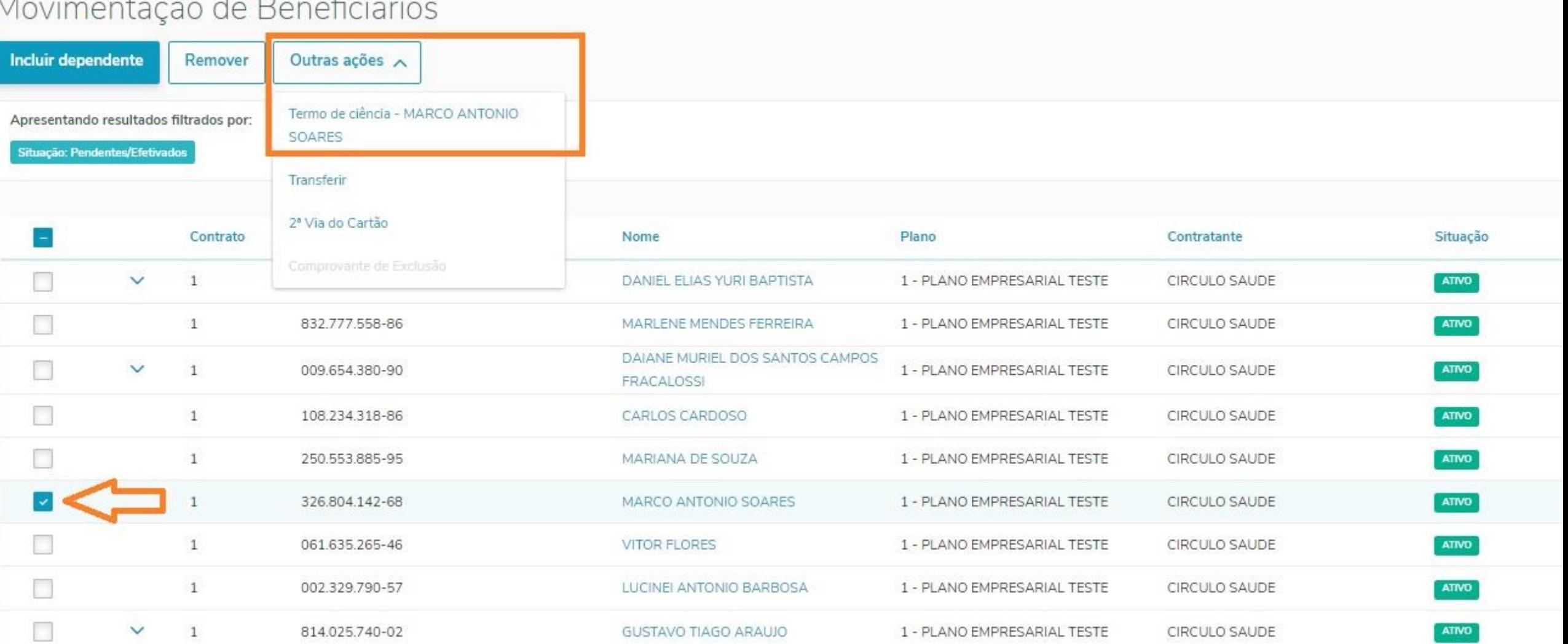

#### Após o documento irá ser gerado automaticamente.

#### TERMO DE CIÊNCIA DO DIREITO DE CONTINUIDADE DO PLANO DE SAÚDE

Eu, ANDRE SEBASTIAO MORAES, portador(a) do CPF nº 317.982.400-09 e da Carteira de Identidade

 $n^{\circ}$ / , residente e domiciliado(a) na VISCONDE DE PELOTAS, 809, telefone 549999999999, participante no plano de saúde, contratado pela CIRCULO SAUDE junto ao CÍRCULO, DECLARO para os devidos fins que fui devidamente COMUNICADO(A), no ato do meu desligamento, ocorrido nesta data, do direito de permanecer na condição de beneficiário no Plano de Saúde coletivo do Círculo, nas mesmas condições de cobertura assistencial que gozava durante a vigência do contrato de trabalho - mesma segmentação assistencial, cobertura, rede, padrão de acomodação em internação, área geográfica de abrangência e fator moderador, decorrente de:

) demissão ou exoneração sem justa causa

#### ) aposentadoria

) desligamento de aposentado durante a vigência do contrato de plano de saúde. que não exerceu o direito assegurado na oportunidade da aposentadoria por ter continuado trabalhando na mesma empresa.

Declaro estar ciente de que ao optar pela continuidade do plano:

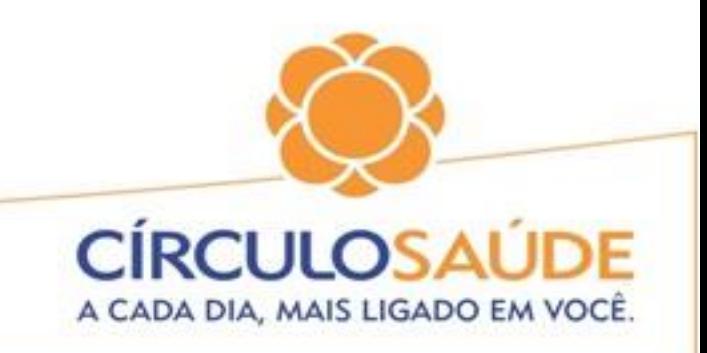

# Relatório de Movimentação

### Neste relatório é possível consultar todo movimento de inclusão e exclusão de um determinado período.

#### No menu Relatórios clique em Movimentação

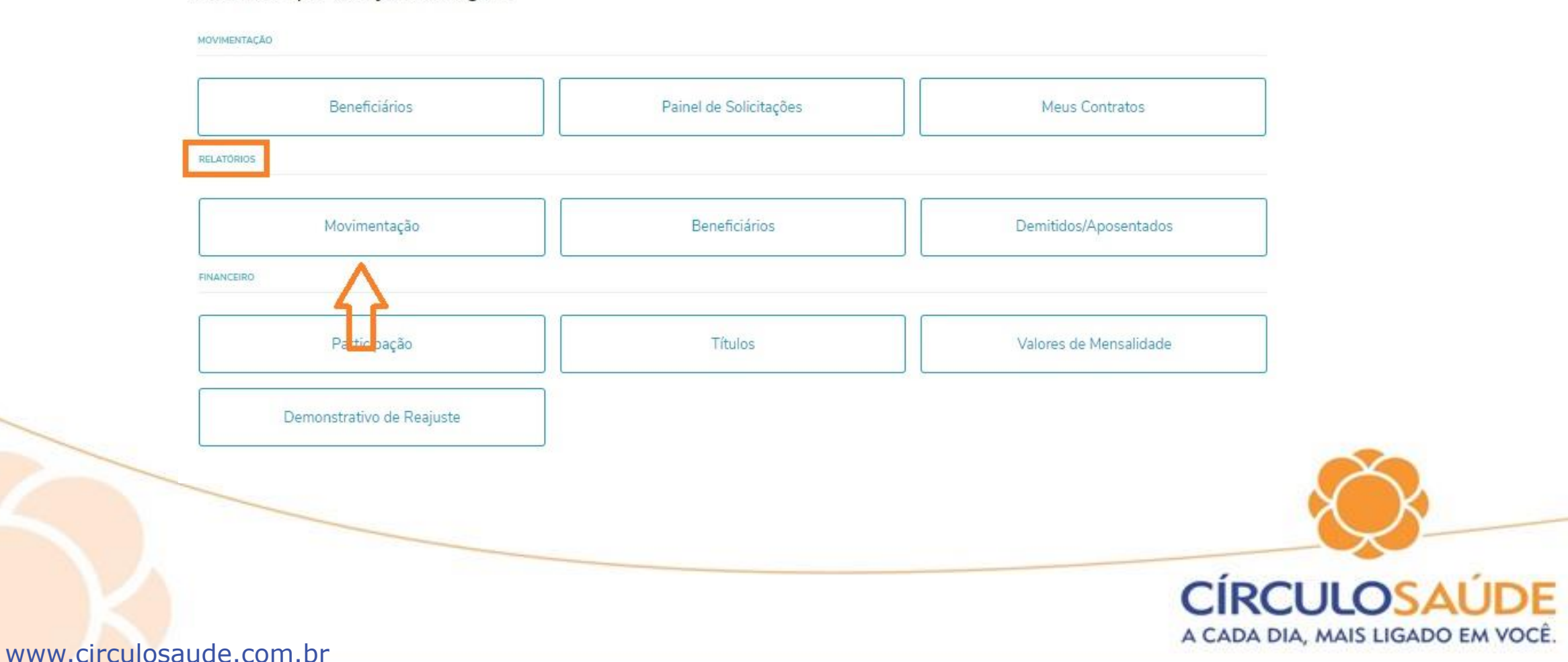

Escolha o que deseja fazer agora

#### • Preencha os filtros conforme a necessidade das informações e clique em

• "Gerar Relatório"

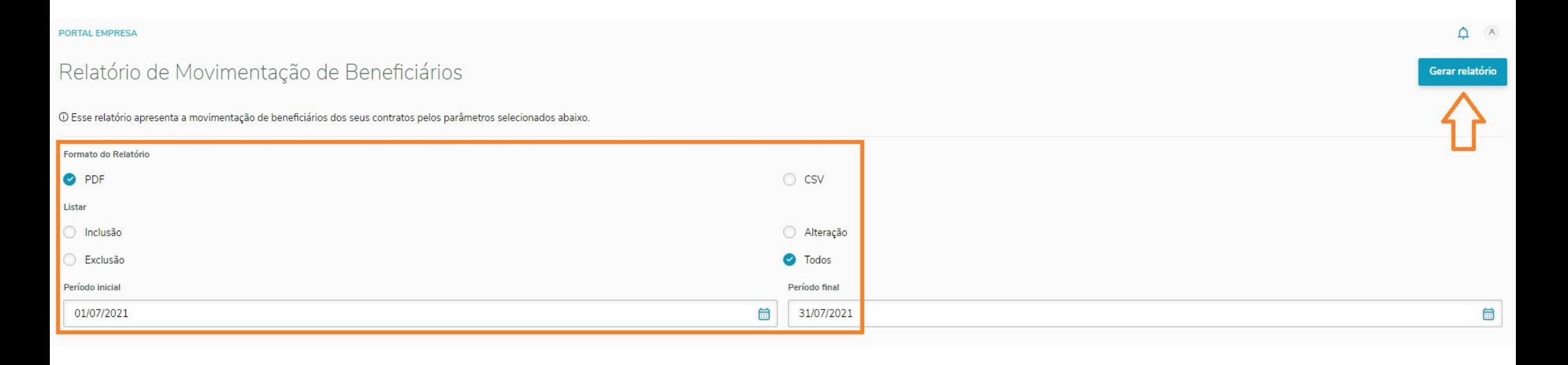

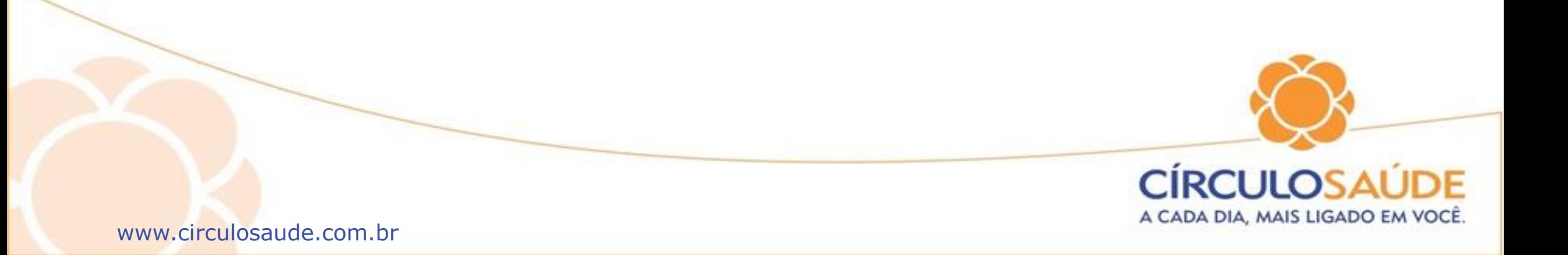

#### RELATÓRIO DE MOVIMENTAÇÃO DE BENEFICIÁRIOS

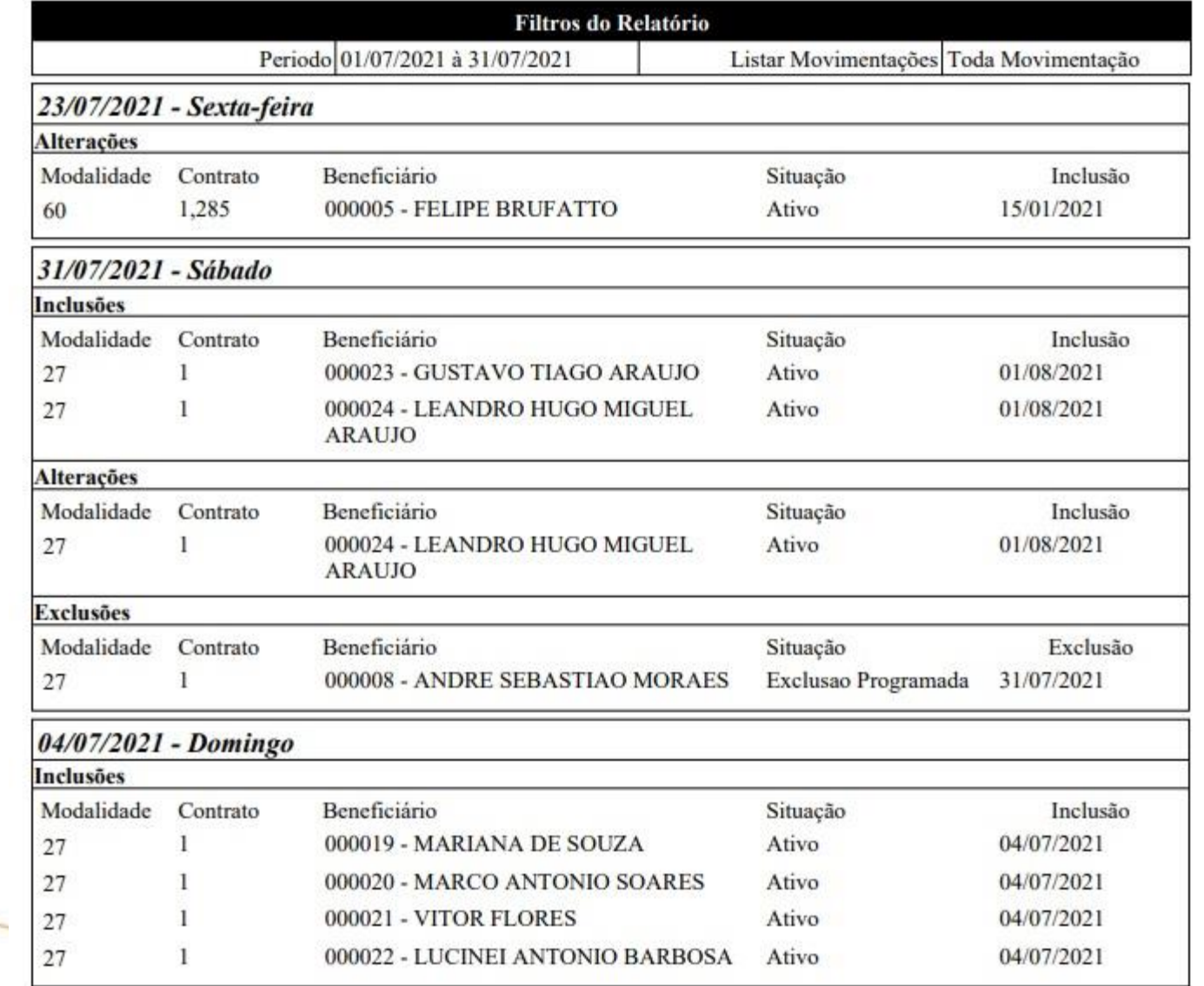

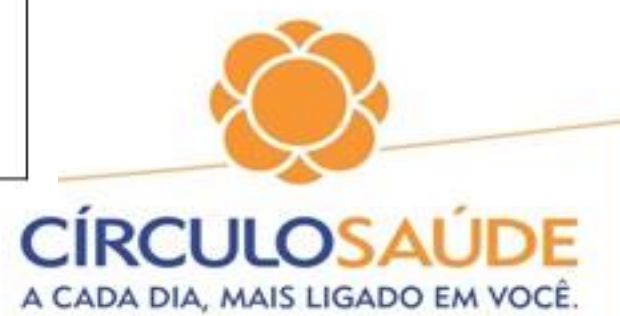

# Relatório de Beneficiários

Ao gerar o Relatório de Beneficiários, será possível consultar os beneficiários ativos ou excluídos em determinado período.

### No menu Relatórios clique em Beneficiários

Escolha o que deseja fazer agora

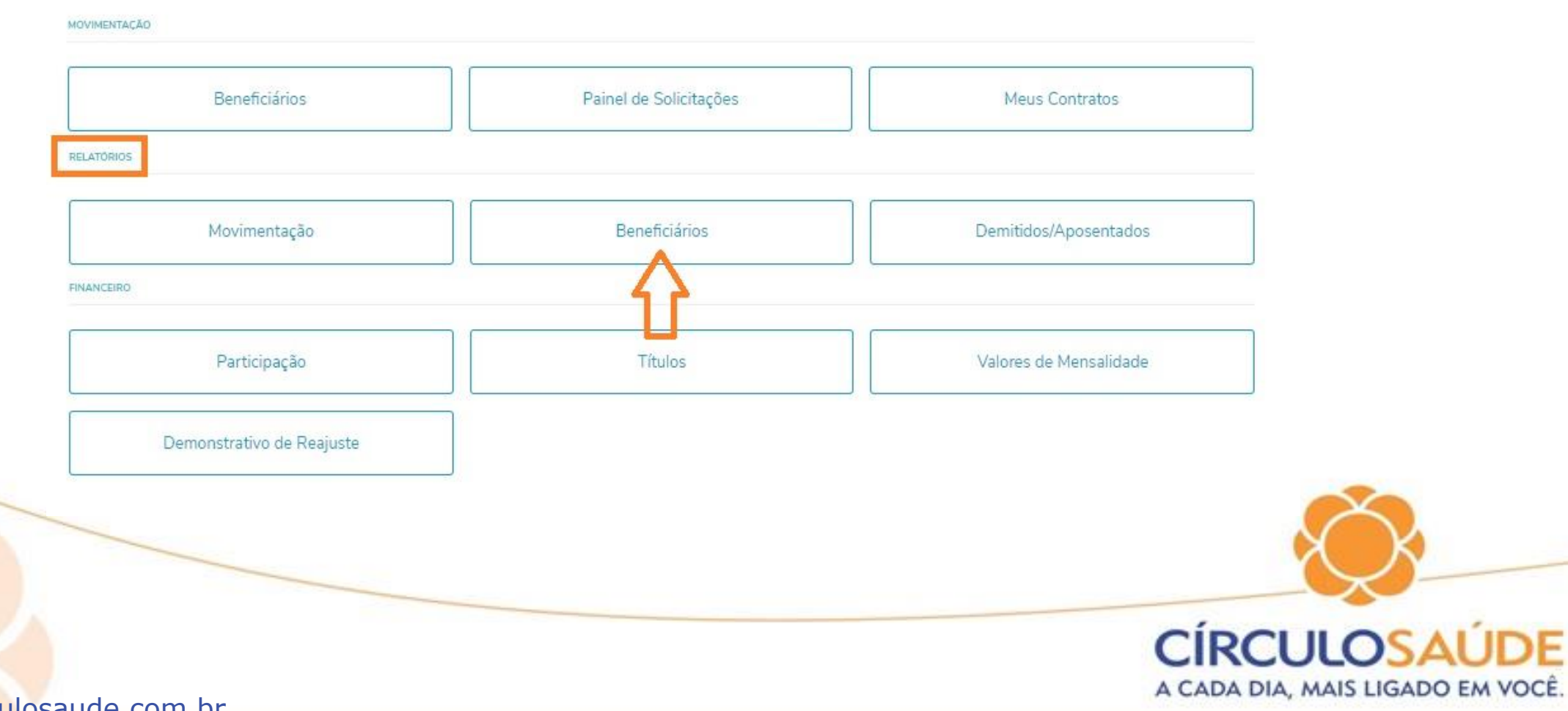

### • Preencha os filtros conforme necessidade das informações clique em

• "Gerar Relatório"

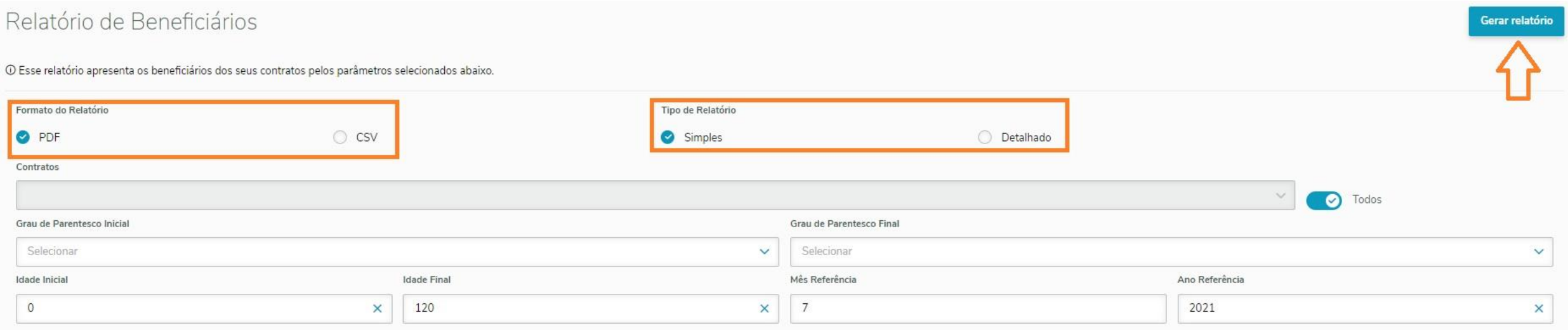

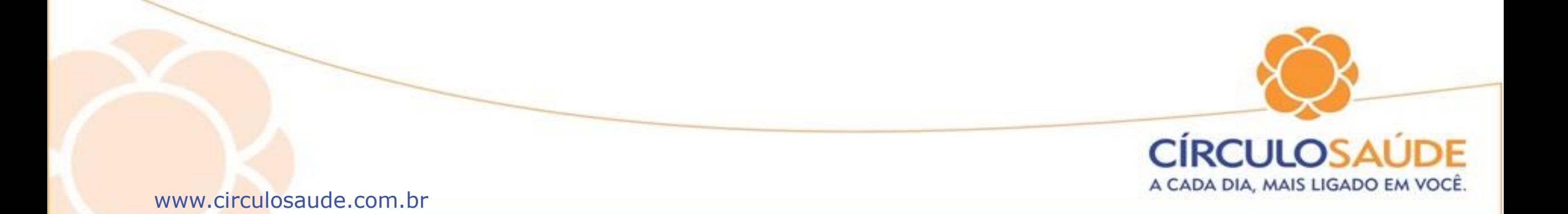

# Relatório Simples

#### Relatório de Beneficiários

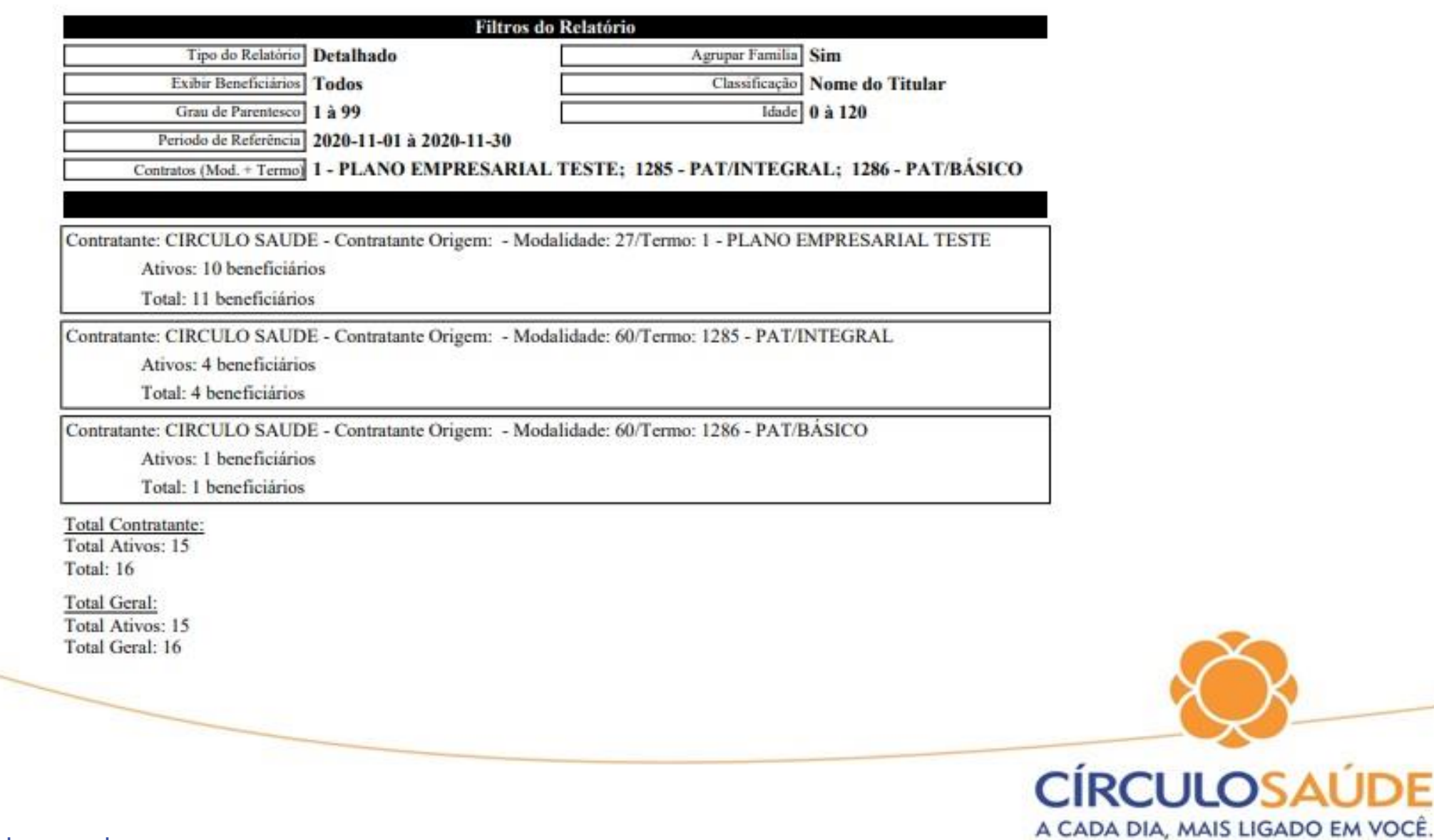

E

# Relatório Detalhado

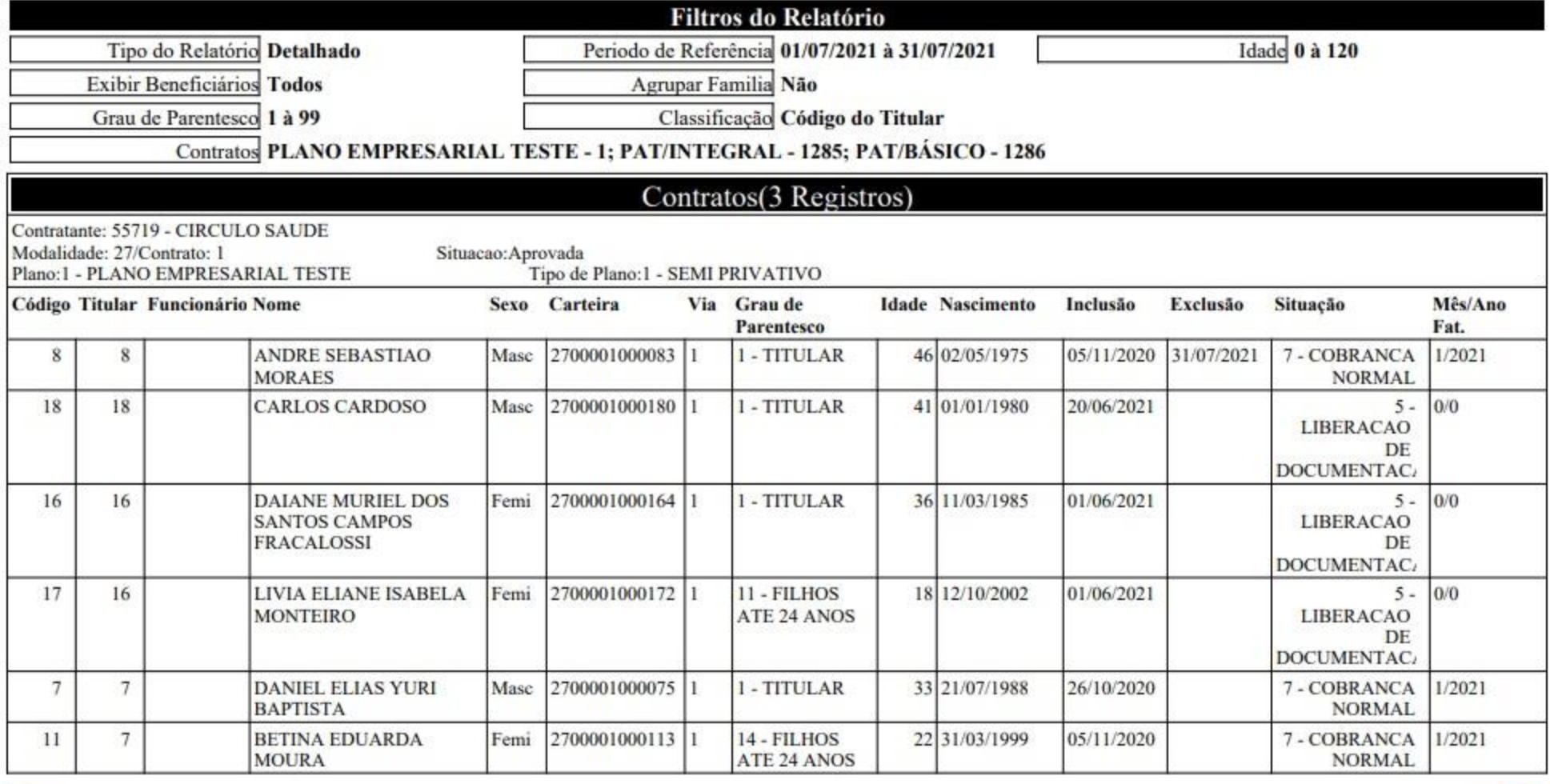

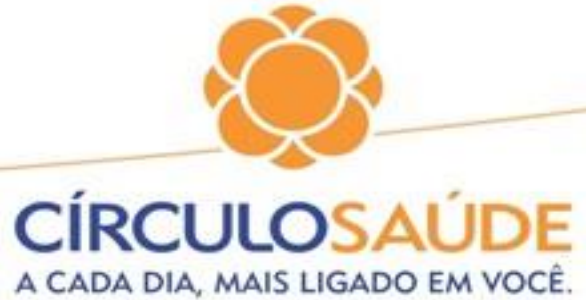

# Relatórios Financeiros

⚫ Neste relatório é possível consultar detalhadamente através do demostrativo de faturamento mensal toda movimentação de ativos excluídos valores por beneficiários e eventuais descontos ou acréscimos

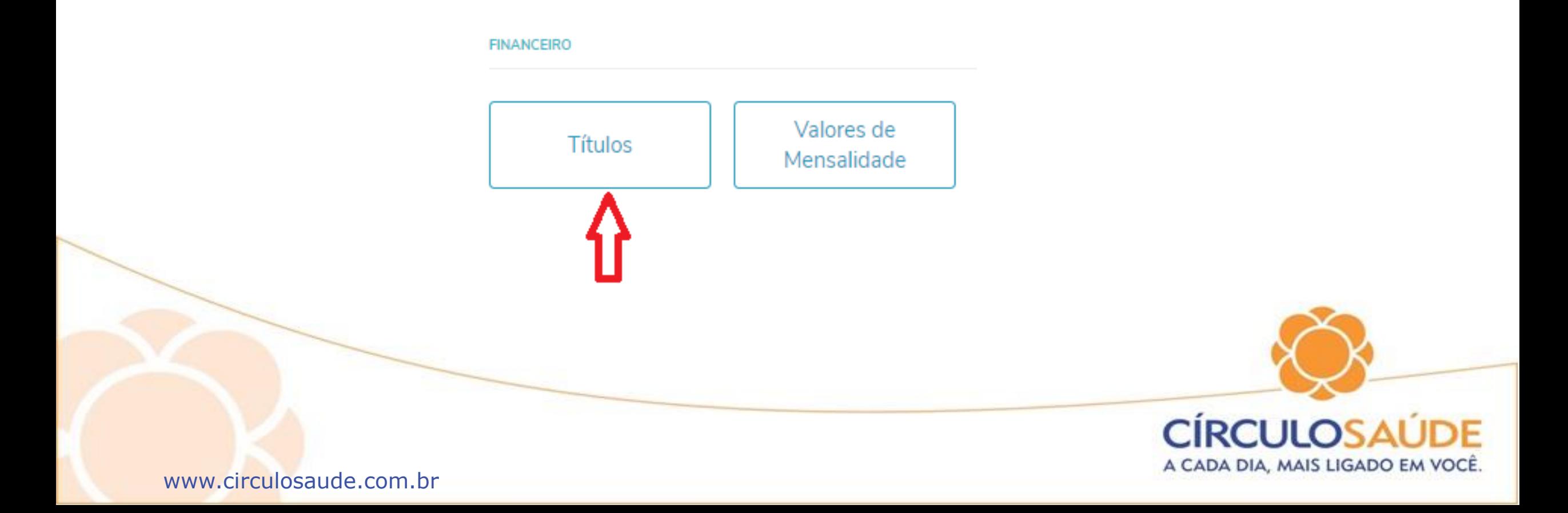

⚫ Preencha os filtros conforme a necessidade das informações e clique em "Pesquisar"

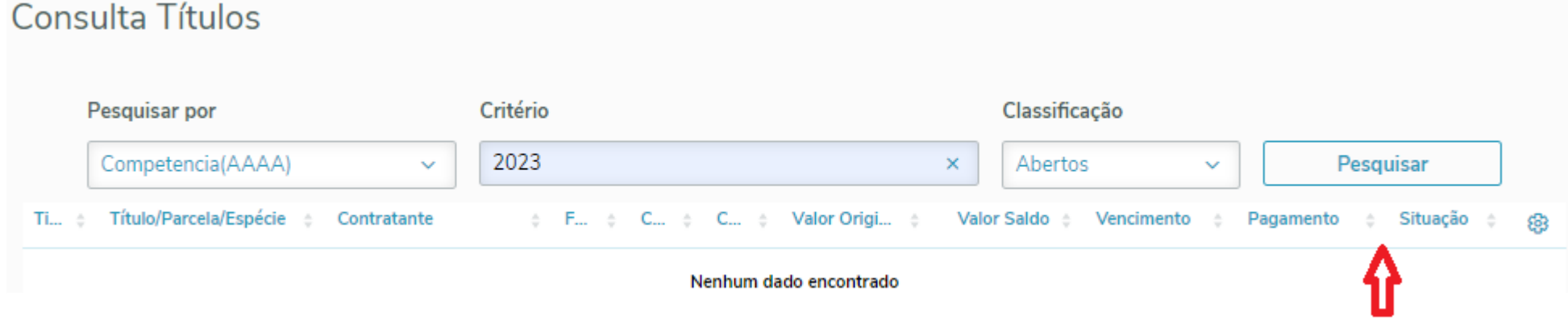

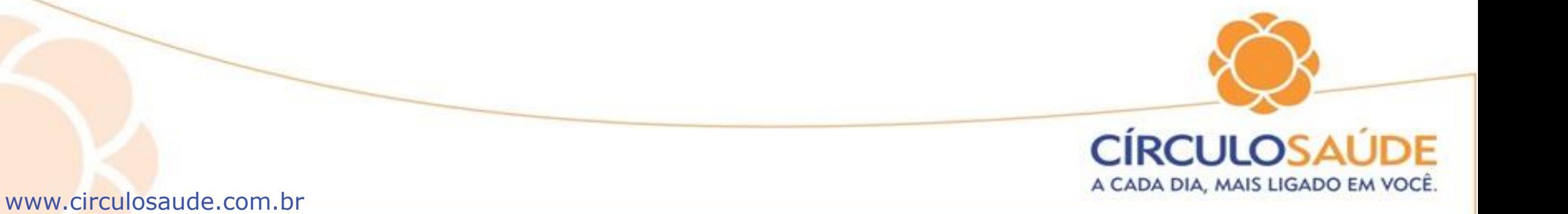

## Abaixo serão listado os títulos conforme a seleção aplicada. Após clicar no ícone mostrado abaixo.

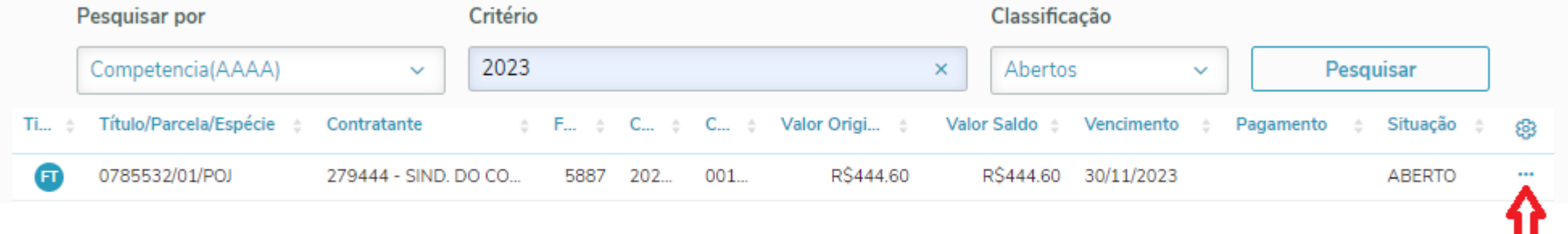

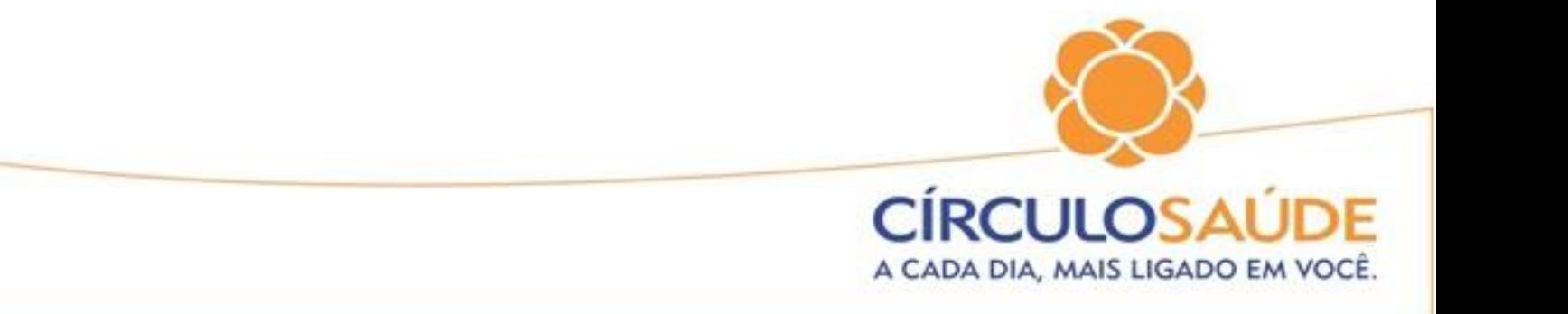

## Marcar as opções conforme imagem abaixo e gerar demostrativo, após o mesmo estará disponível nos downloads em PDF e CSV.

Geração dos Demonstrativos

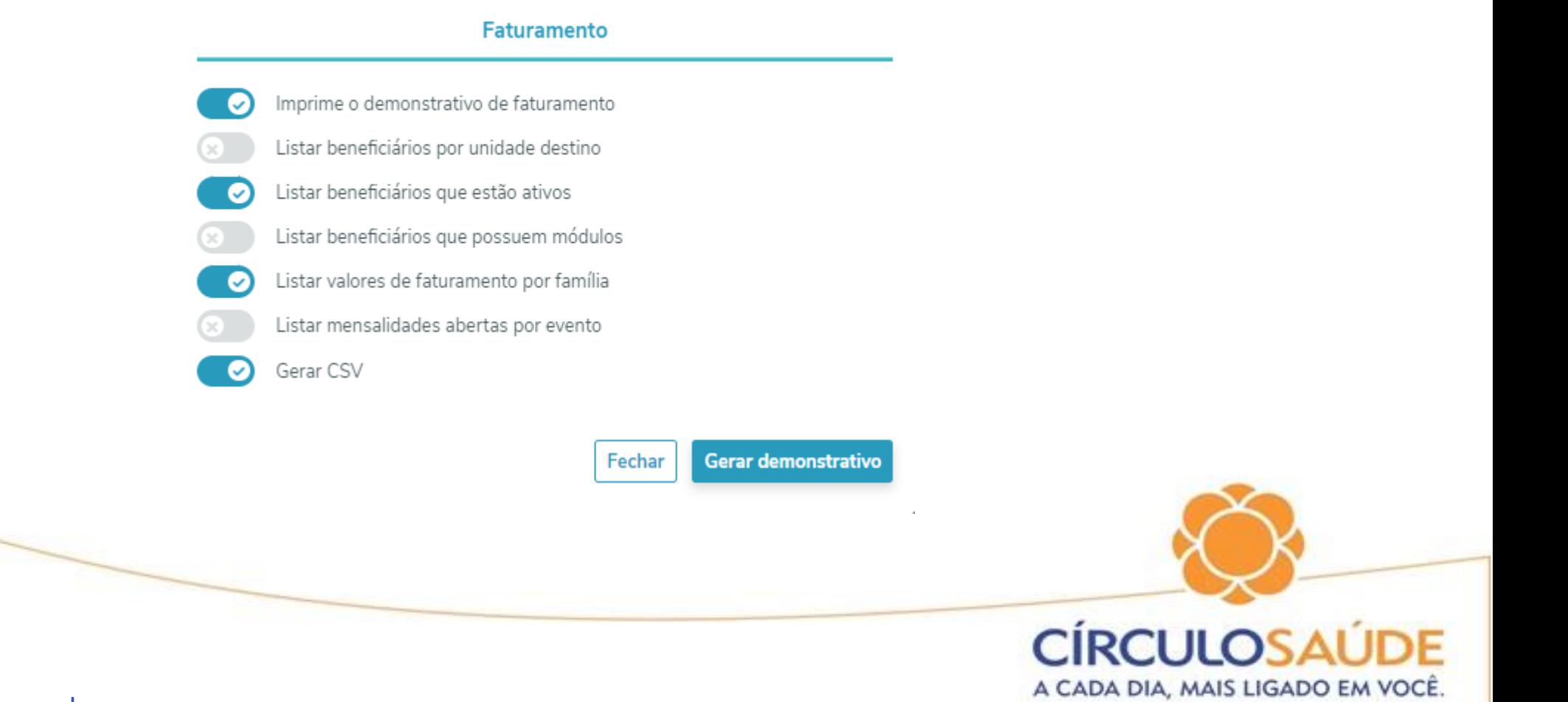

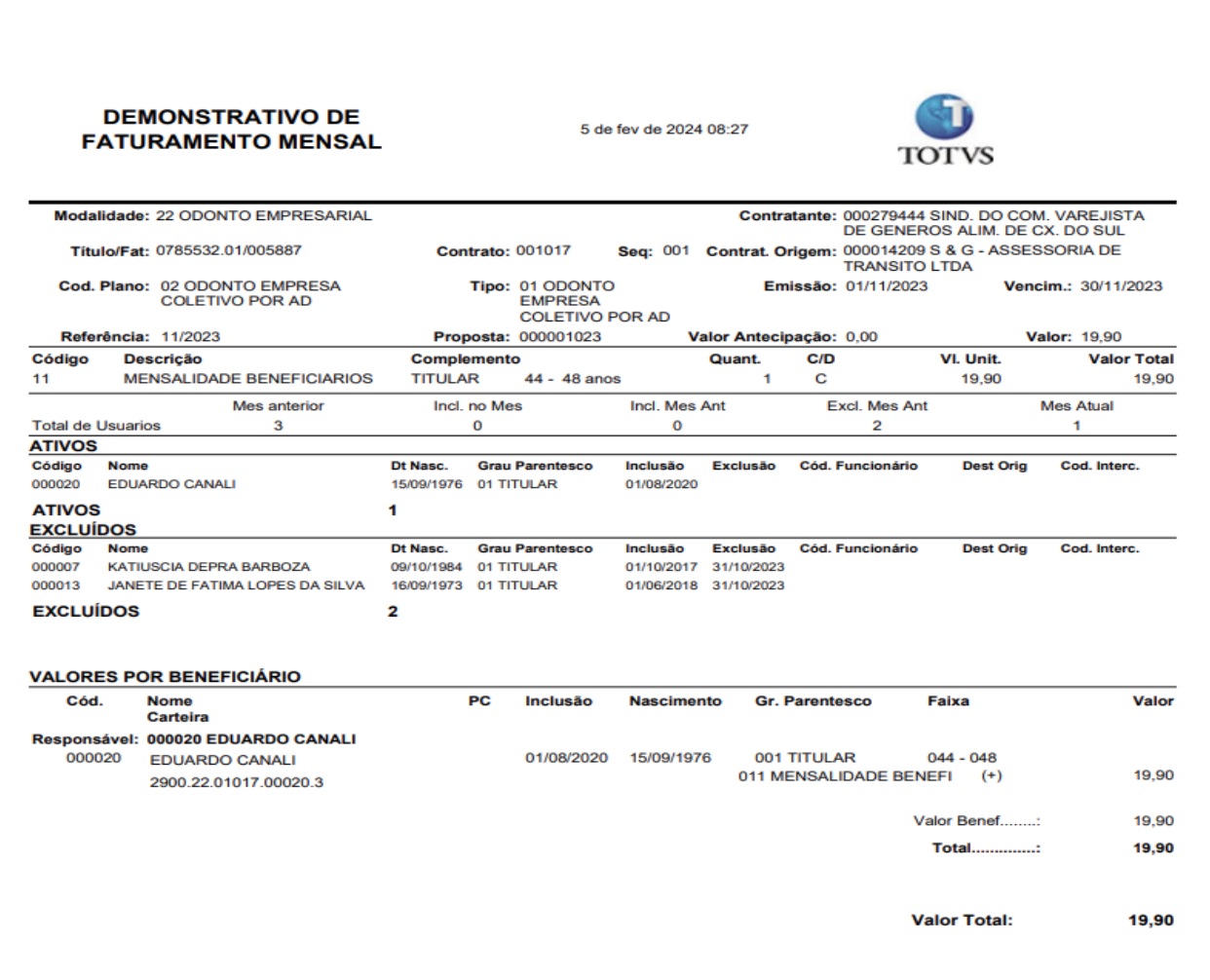

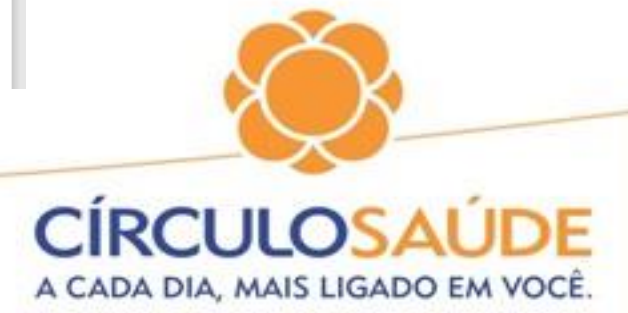

⚫ Neste relatório é possível consultar detalhadamente referente ao valor pago por beneficiário

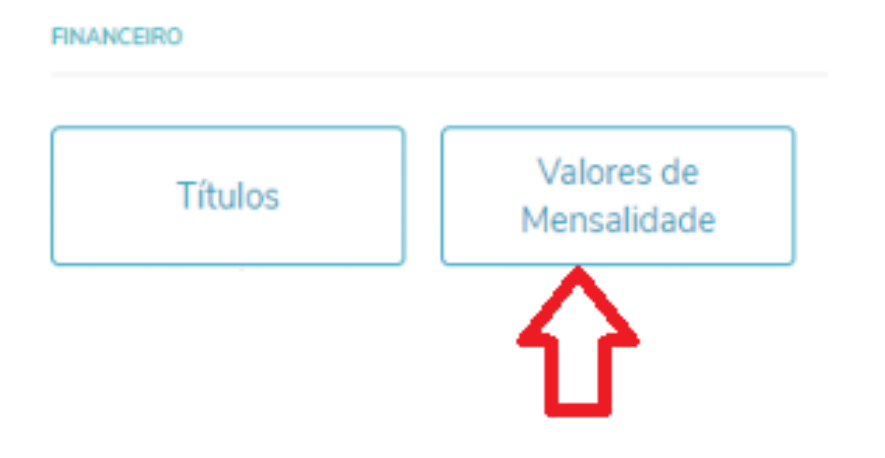

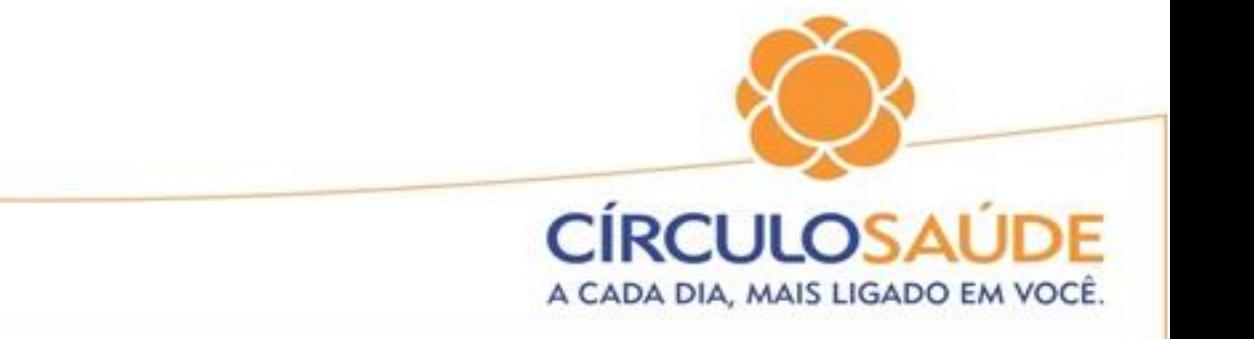

Sinalizar nome do beneficiário, período desejado (último mês ou 90 dias) e marcar "Pesquisar".Será gerado o relatório com valor pago pelo beneficiário

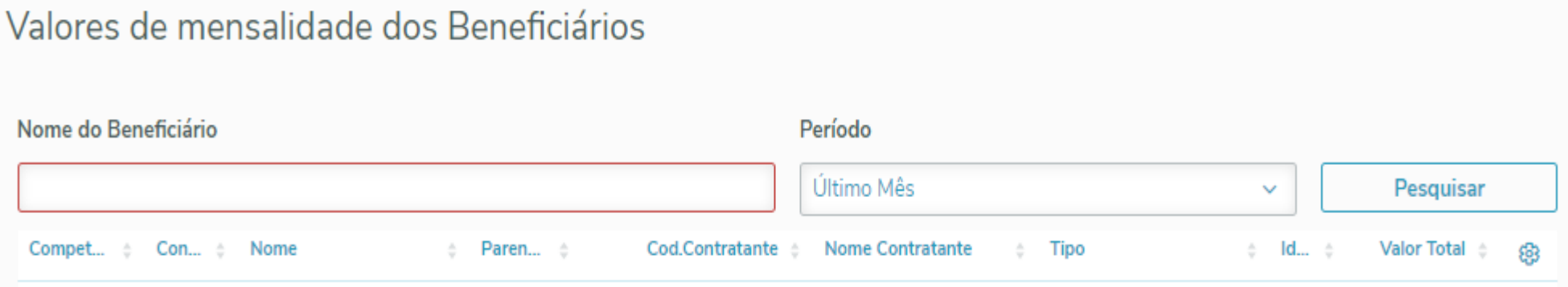

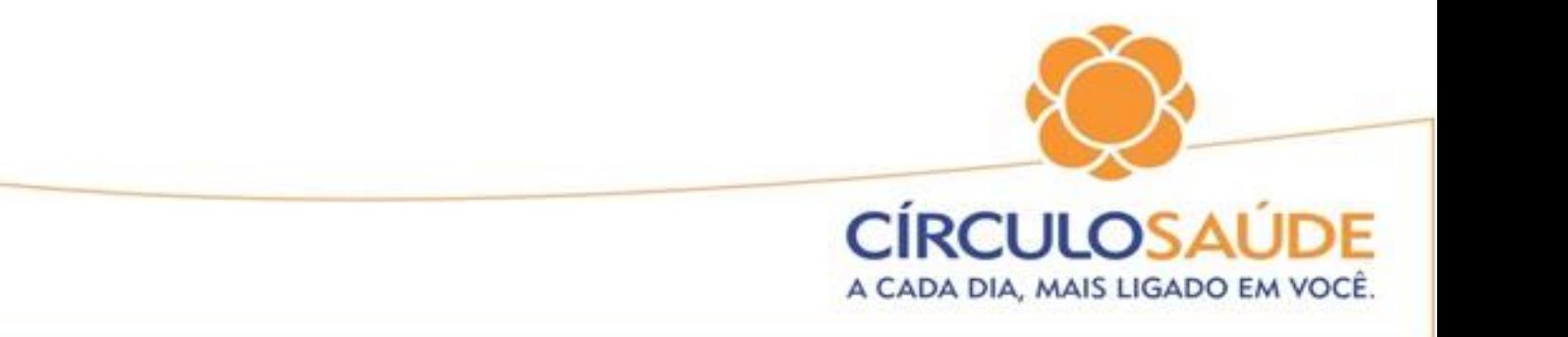

# Setor de Cadastro do Círculo

Email

# [cadastrodocirculo@circulosaude.com.br](mailto:cadastrodocirculo@circulosaude.com.br)

(54) 3013.9699 / 3013.9796 / 3013.9614 / 3013.9615

Fones

**CIRCULO** A CADA DIA, MAIS LIGADO EM VOCE